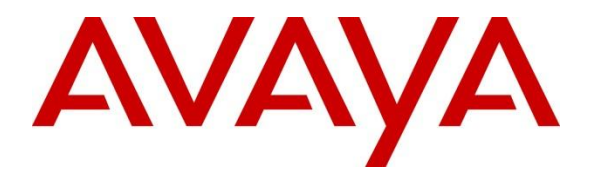

**Avaya Solution & Interoperability Test Lab**

## **Application Notes for Configuring Avaya Flare® Experience on iPad with Avaya Aura® Communication Manager 6.2 and Avaya Aura® Session Manager 6.2 – Issue 1.0**

### **Abstract**

These Application Notes describe the configuration of theAvaya Flare® Experience on iPaddevice with Avaya Aura® Communication Manager 6.2 and Avaya Aura® Session Manager 6.2.

- Avaya Aura® Session Manager provides SIP proxy/routing functionality, routing SIP sessions across a TCP/IP network with centralized routing policies and registrations for SIP endpoints.
- Avaya Aura<sup>®</sup> Communication Manager operates as anEvolution Server for the SIP endpoints which communicate with Avaya Aura® Session Manager over SIP trunks.

These Application Notes provide information for the setup, configuration, and verification of the call flows tested on this solution.

### **1. Introduction**

These Application Notes present a sample configuration for a network that uses Avaya Aura<sup>®</sup> Session Manager to support registration of AvayaFlare® Experience on iPad endpoints and enables connectivity to Avaya Aura® Communication Manager Evolution Server 6.2 using SIP trunks.

As shown in **Figure 1,** Avaya Aura® Session Manager is managed by Avaya Aura® System Manager. Flare Experience on iPadendpoints configured as SIP endpoints utilize the Avaya Aura<sup>®</sup> Session Manager User Registration feature and Avaya Aura<sup>®</sup> Communication Manager operating as anEvolution Server. Communication Manager Evolution Server is connected to Session Manager via a SIP signaling group and associated SIP trunk group.

For the sample configuration, Avaya Aura® Session Manager runs on an Avaya S8800 Server. Avaya Aura® Communication Manager 6.2Evolution Server runs on a S8800 server with an Avaya 450 Media Gateway and an Avaya G650 Media Gateway. The results in these Application Notes should be applicable to other Avaya servers and media gateways that support Avaya Aura® Communication Manager 6.2.

These Application Notes will focus on the configuration of Avaya Flare® Experience in Communication Manager Evolution Server and Session Manager. Detailed administration of Communication Manager EvolutionServer will not be described (see the appropriate documentation listed in **Section 9**)**.**

For the Avaya Flare® Experience on iPadAvaya expects an existing user to have a SIP Main extension (e.g., 41801) associated with a DIDnumber. There would be a hard SIP phone in the office logged in as 41801.When using Flare on iPAD, log in with this same SIP extension (41801).

In generalpeople will often have an H.323 VPN phone at home, and this H.323 extension would have a bridged appearance of the SIP hardphone extension in the office that is tied to the users DID number.

To use theAvaya Flare® Experience on iPad from outside the corporate network, download Junos Pulse for iOS/iPAD to connect to the corporate network.

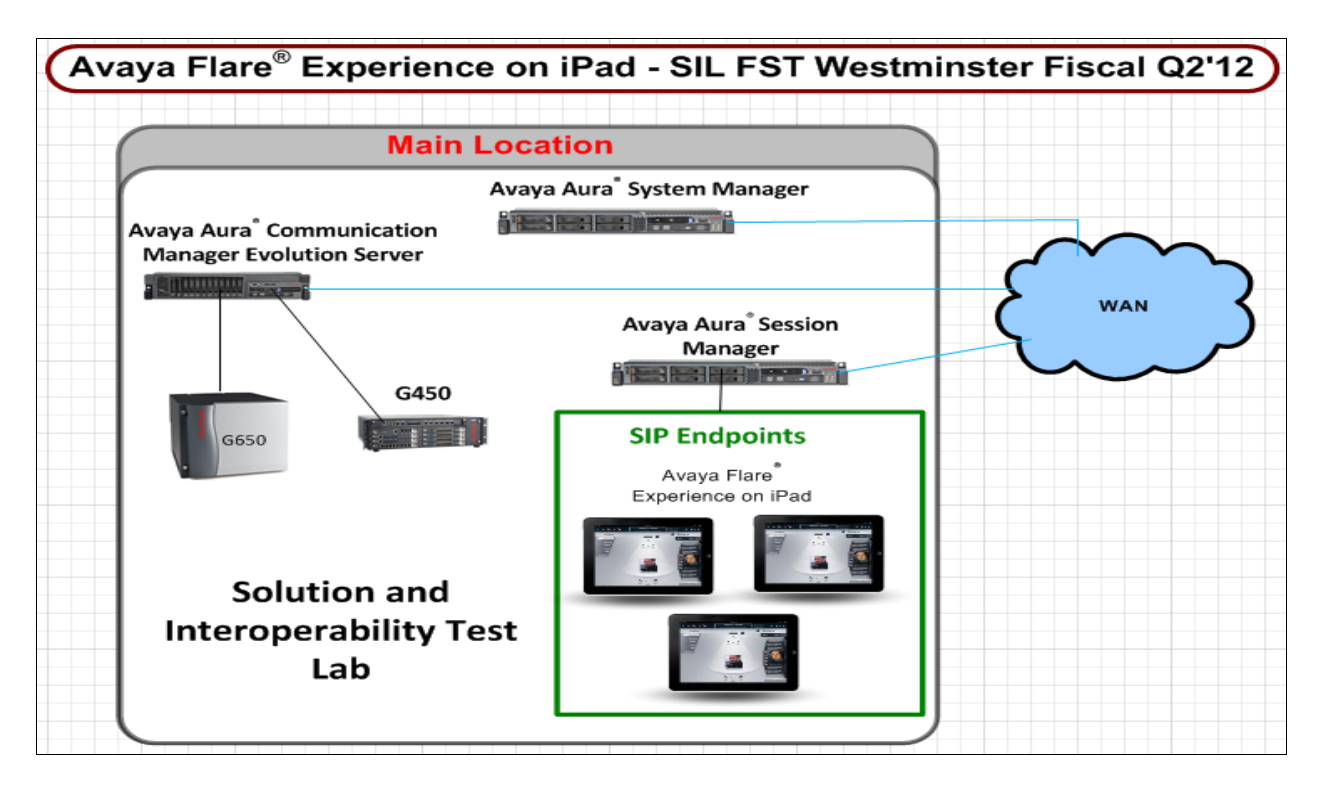

**Figure 1: Sample Configuration**

### **2. Equipment and Software Validated**

The following equipment and software were used for the sample configuration provided:

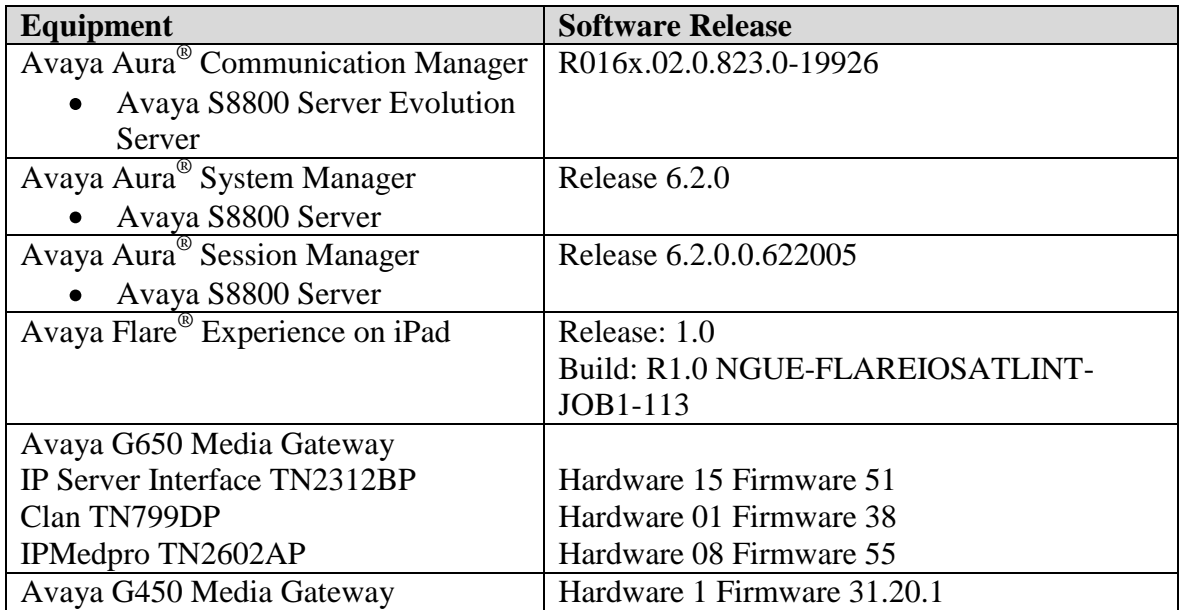

### **3. Avaya Flare® Experience on iPad Limitations**

- ▶ SRTP: Not supported
- Supports audio only.
- There's no Drop button. The user has to press the red handset image when active on a call to end.
- Call Pickup is supported via Feature Access Code only.
- Call Park, and Bridged Call Appearance features: not supported.
- Dual registration and Failover: not supported Remote iPad user is not supported with Avaya 3050 VPN Gateway.
- Hand-off from cellular to wifi or vice-versa: not support.
- $\triangleright$  Sipera support is very restricted w Flare iPad R1.0

# **4. Configure AvayaAura® Session Manager**

The following steps describe configuration of Session Manager for use with Flare Experience on iPad. The following section describes administering SIP Entities between Session Manager and the Communication Manager Evolution Server in order to establish a SIP Entity link between Session Manager and the Communication Manager Evolution Server. Administering the Flare Experience on iPad to register to Session Manager is also discussed.

### **4.1. Access Avaya Aura® System Manager**

Access the System Manager web interface, by entering **http://<ip-addr>/SMGR** as the URL in an Internet browser, where *<ip-addr>*is the IP address of the server running System Manager graphical user interface. Log in with the appropriate **Username** and **Password** and press the **Log On** button to access System Manager.

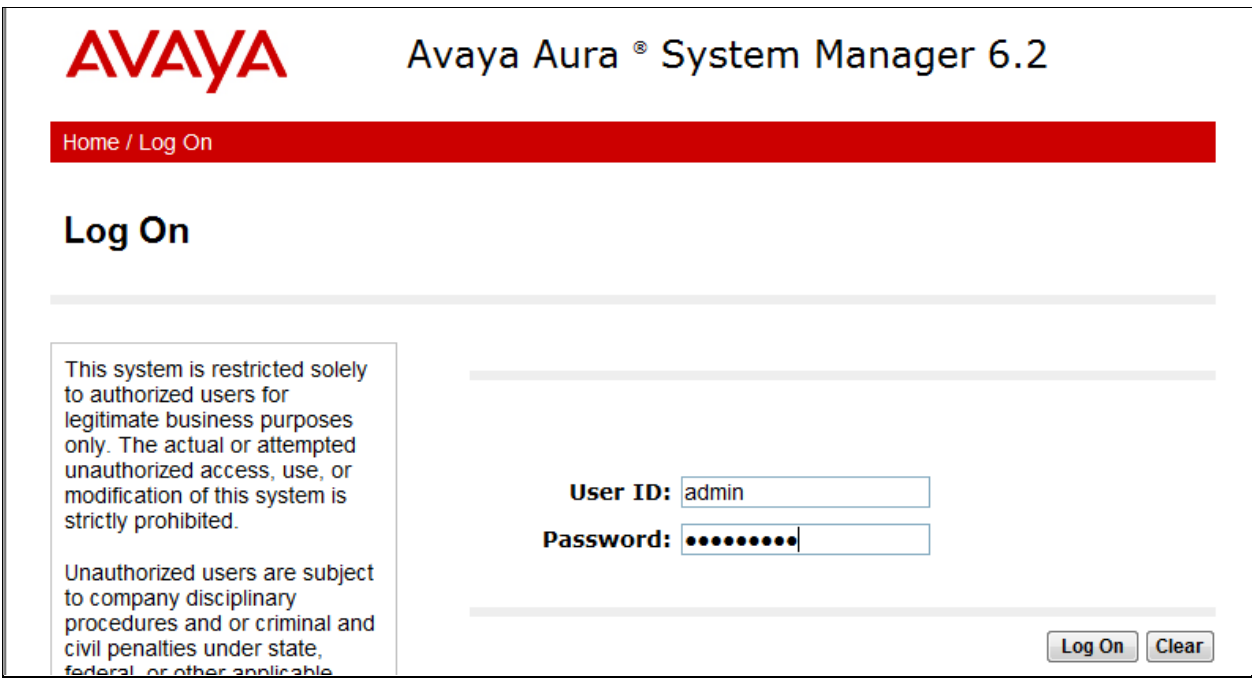

The **main menu** of the **System Manager Graphical User Interface** is displayed in the following screen.

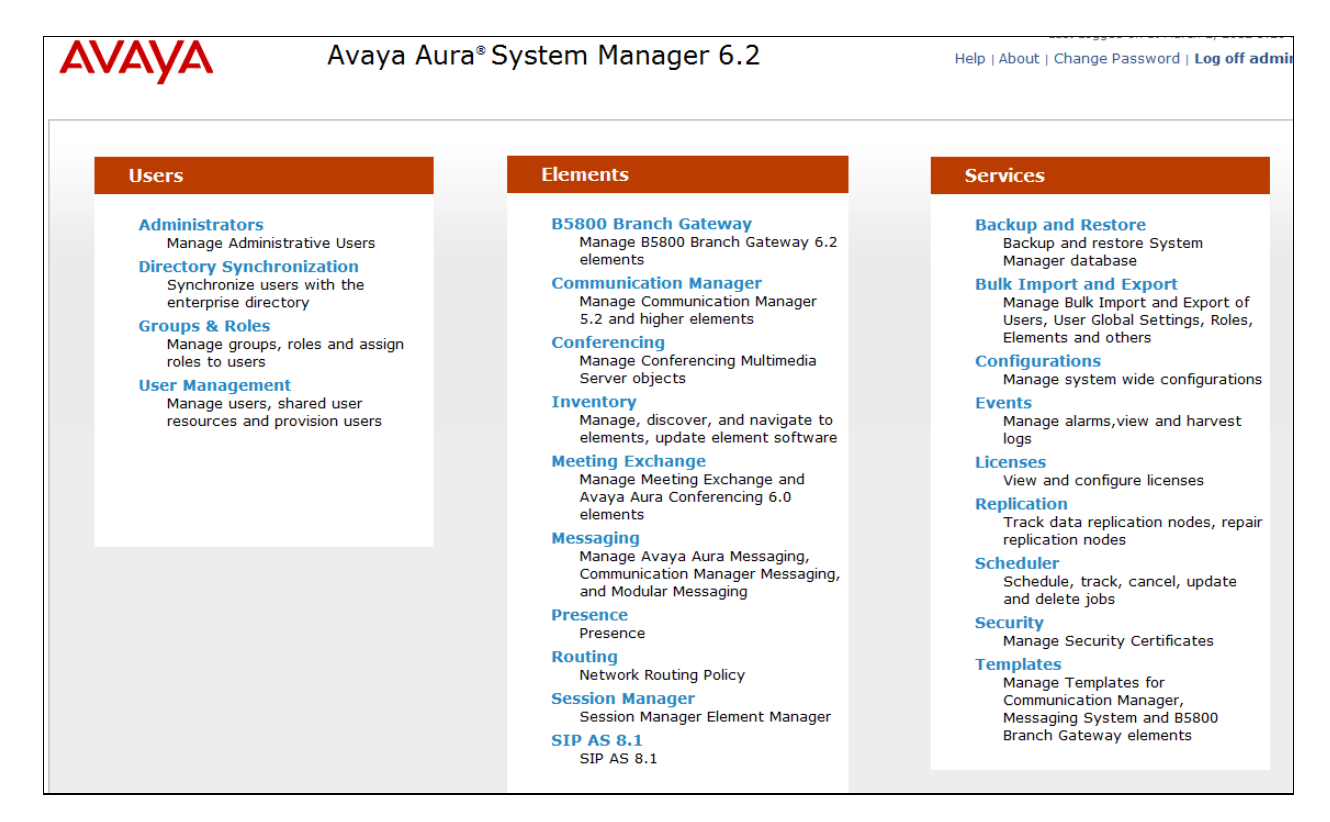

### **4.2. Administer SIP Domain**

Fromthe previous screen under the column **Elements** select **Routing**from the middle column of the main menu of System Manager.The following screen shows the configuration used to add a **SIP Domain**. The name of the SIP Domain used in Session Manager **dr.avaya.com** was added. The type was set to **sip**. Press the **Commit** button to add the SIP Domain.

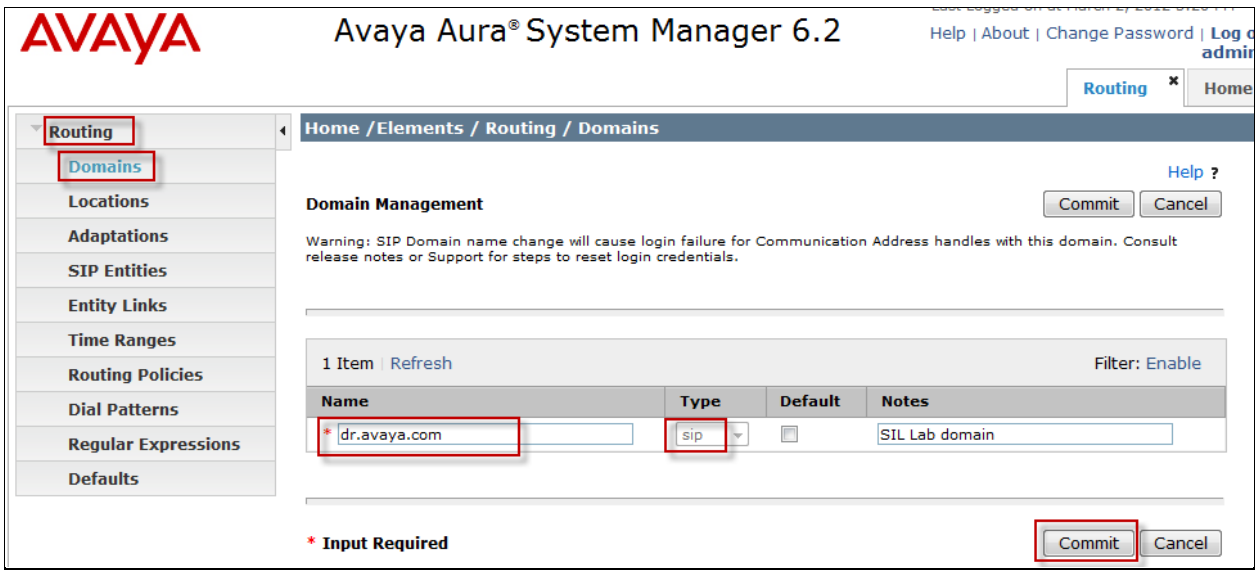

#### **4.3. Add Location**

To add a new Location, click on **Routing** and access the **Locations** sub heading. A location Name 135.9.xxx was added to Session Manager. A Location Pattern of 135.9.xxx.\* was also added. The **Commit** button was pressed to confirm changes. Locations are used to identify logical and physical locations where SIP entities reside for the purposes of bandwidth management or location based routing.

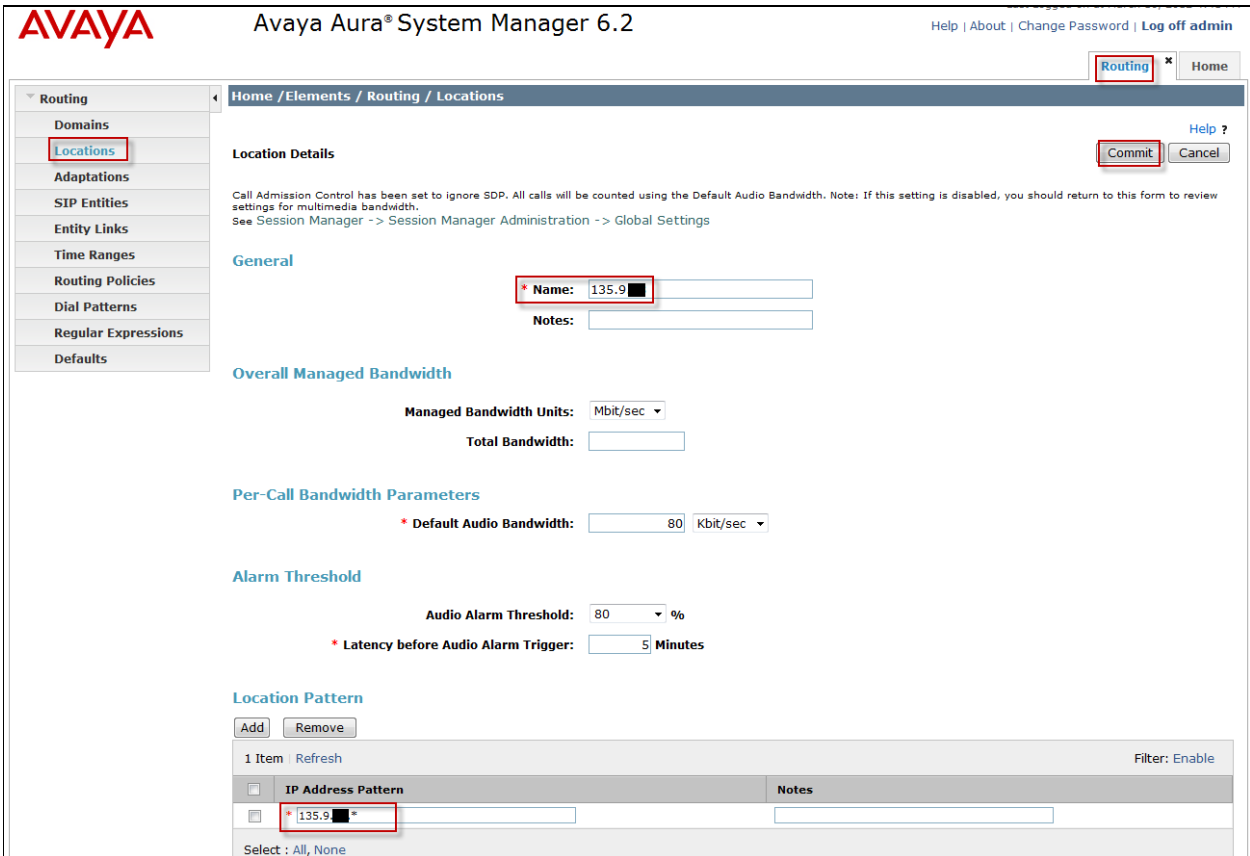

A location **Name 20.20.20** was added to the Session Manager. A Location Pattern of 20.20.20.\* was also added. The **Commit** button was pressed to confirm changes.

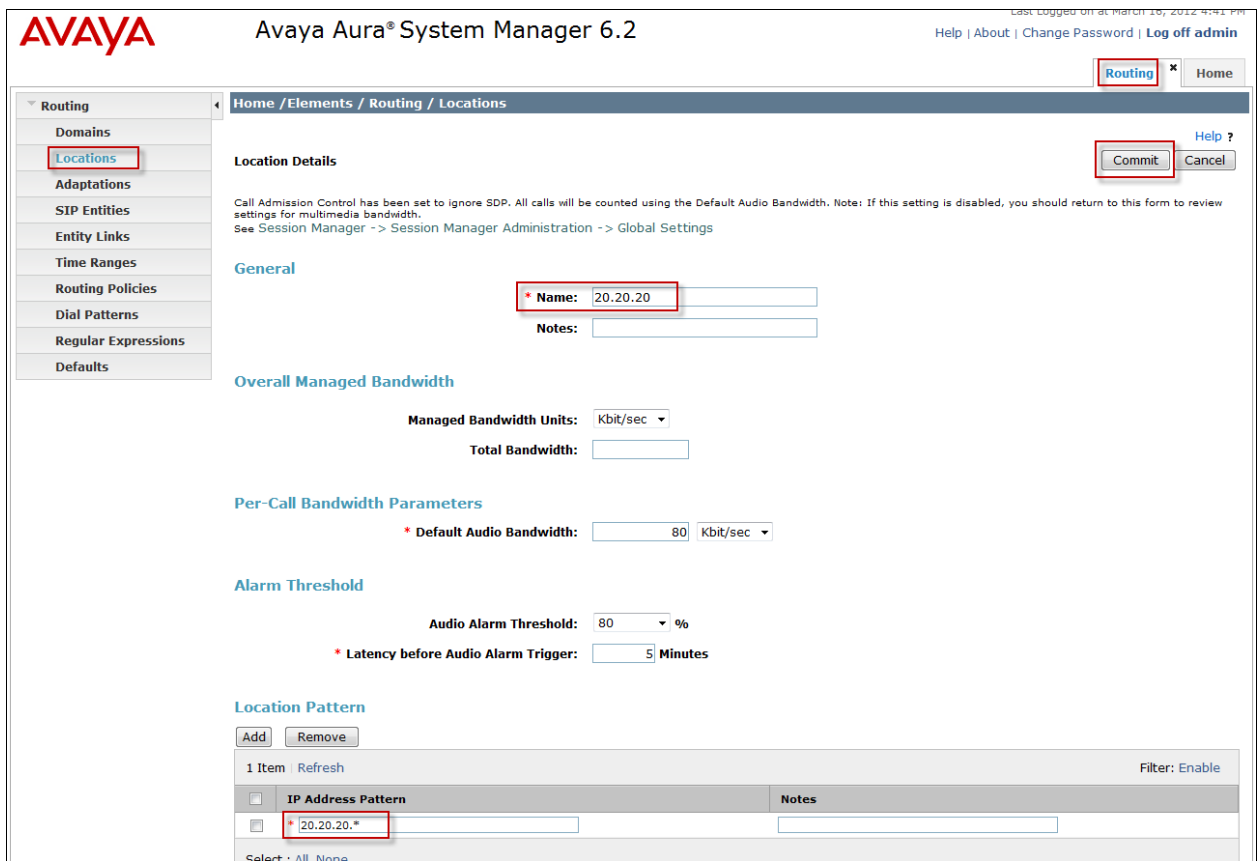

#### **4.4. Administer Avaya Aura® Session Manager SIP Entity**

Under **Routing** select the sub heading **SIP Entities**. The Session Manager SIP Entity is the first part of the link between Session Manager and Communication Manager Evolution Server. Enter the **Name** of the SIP Entity. For the test configuration, **silasm3**was used**.** The **FQDN or IP Address** was set to **135.9.xxx.xxx**(**Note**: IP address is partially hidden for security). This is the IP Address of the SIP Signaling Interface in the Session Manager server. The **Type** was set to **Session Manager.**The **Location** was set to **135.9.xxx,** the **Time Zone** set to **America/Denver** and the **SIP Link Monitoring** was set to **Use Session Manager Configuration.** Press the **Commit** button.

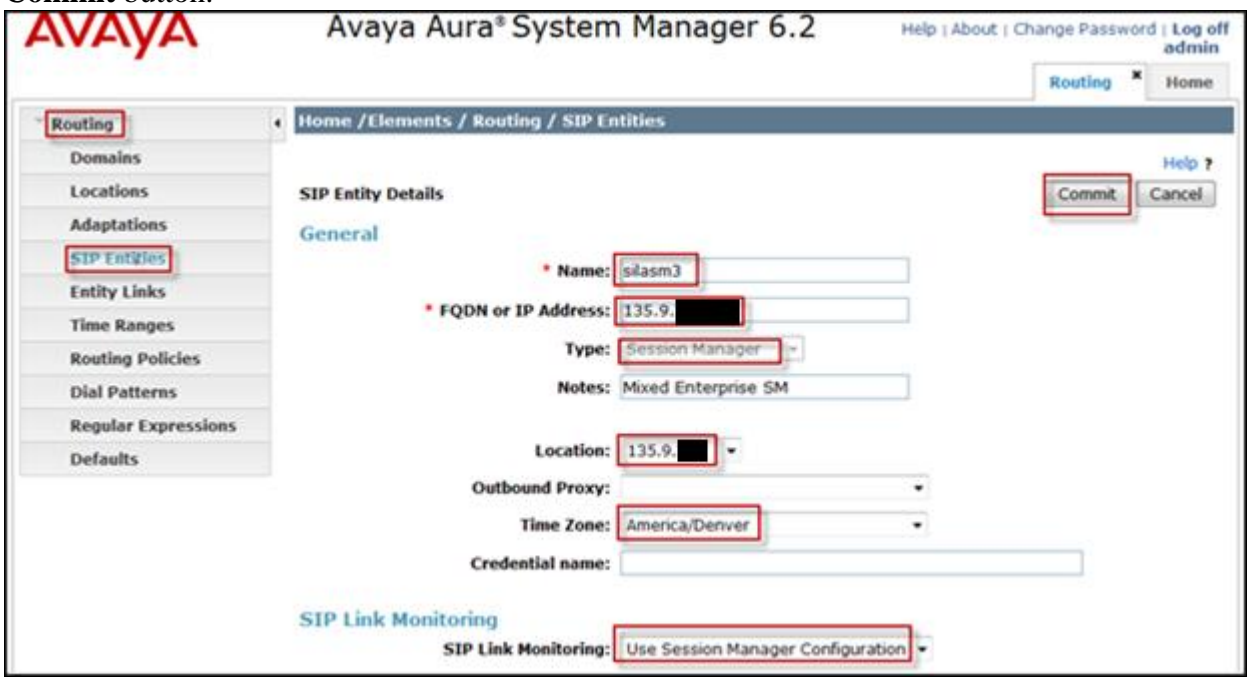

The following screen shows what **Port** settings need to be configured for the SIP Entity. With the signaling protocol being set to **TLS** port **5061** was used in the SIP Entity SIP trunk. Press the **Commit** button.

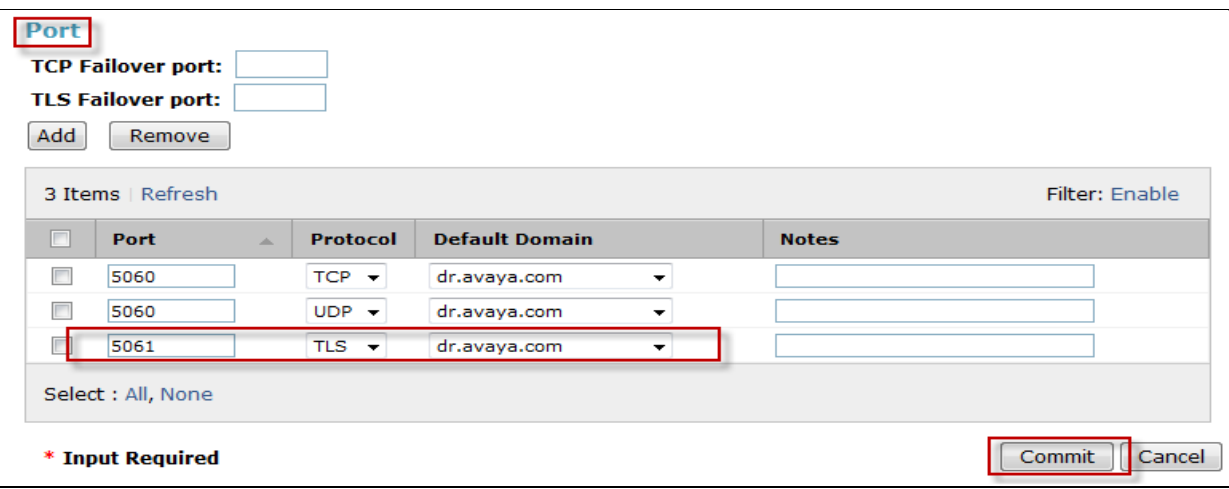

Solution & Interoperability Test Lab Application Notes ©2012 Avaya Inc. All Rights Reserved.

### **4.5. Administer Avaya Aura® Communication Manager Evolution Server SIP Entity**

The Evolution Server SIP Entity is the second part of the link between the Session Manager and Communication Manager Evolution Server. The **Name** of the SIP Entity was **cm8**. The **FQDN or IP Address** was set to **135.9.xxx.xxx**(**Note**: IP address is partially hidden for security)which is the IP Address of the Evolution Server. The**Type** was set to **CM** for Communication Manager**.**  The Location was set to **135.9.xxx** and the **SIP Link Monitoring** was set to **Use Session Manager Configuration**. Press the **Commit** button.

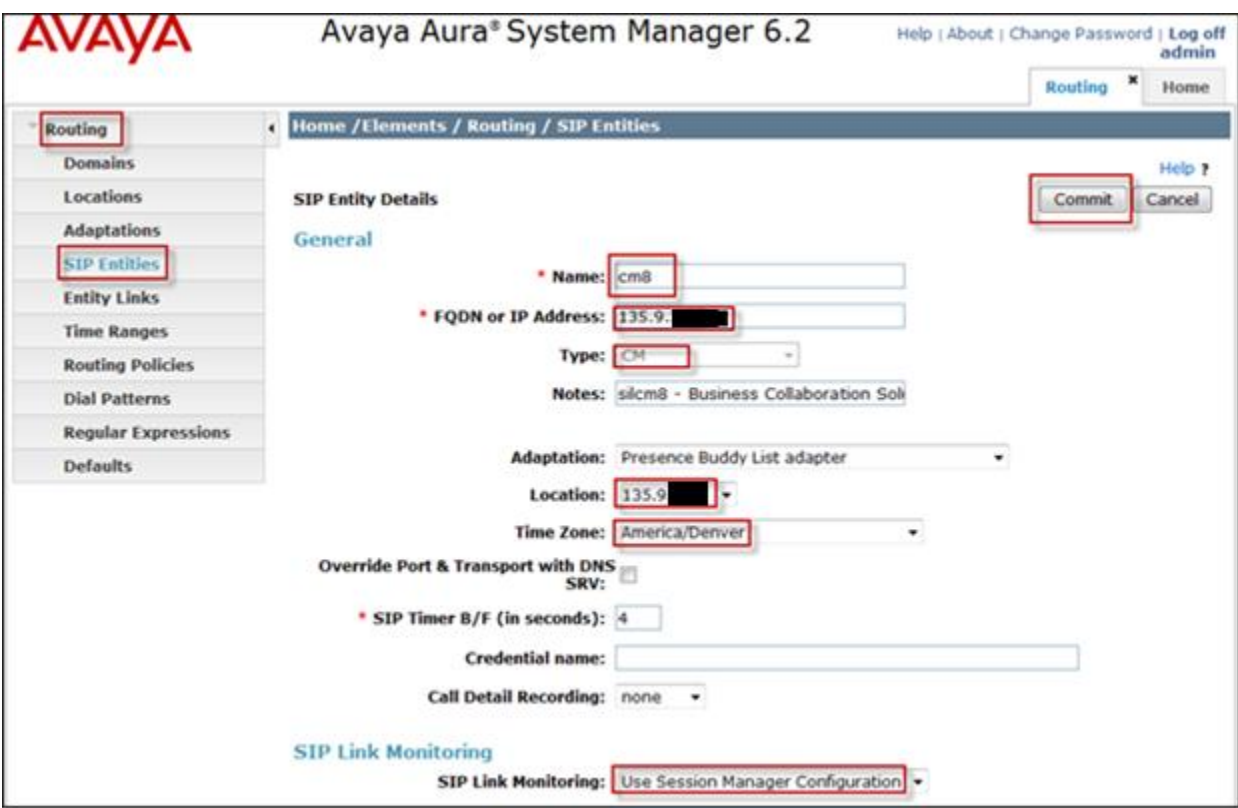

### **4.6. Administer SIP Entity Link**

To administer the SIP Entity link access the sub heading **Entity Links** on the left hand side of the System Manager GUI. The SIP **Entity Link** is the link between Session Manager and Communication Manager Evolution Server. **SIP Entity 1,** the Session Manager SIP Entity was called **silasm3\_cm8\_5061\_TLS**. **SIPEntity 2**, the Evolution Server SIP Entity was called **cm8**. The protocol used for signaling purposes for the sip trunk was **TLS** and port number **5061** as shown in **Section 4.4.**

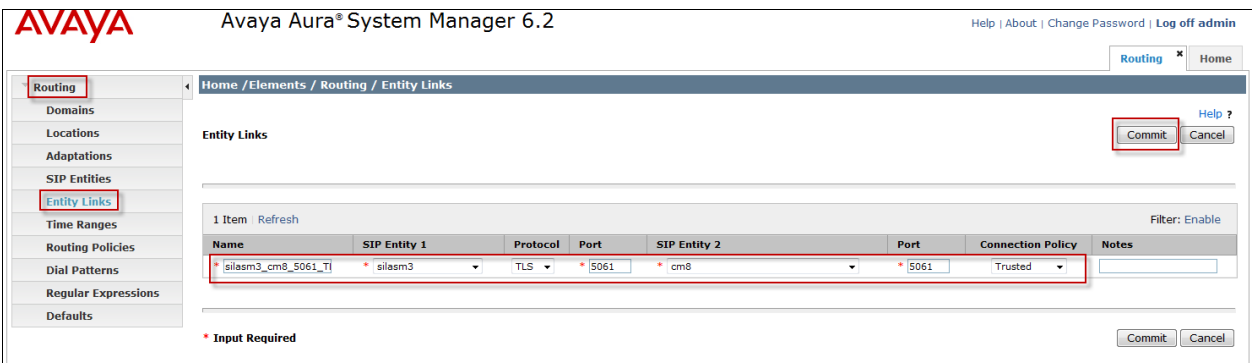

### **4.7. Administer Avaya Aura® Session Manager**

In order to provide the link between Session Manager and System Manager, Session Manager must be added to the configuration. From the **Home** screen, under the **Elements** column select **Session Manager**. Under the **Session Manager** heading on the left hand side of the System Manager GUI click on the **Session Manager Administration** sub heading**.**

The **SIP Entity Name** was set to **silasm3**. The **Management Access Point Host Name/IP** was set to **135.9.xxx.xxx**. This is the management IP Address for the server running Session Manager. **Direct Routing to Endpoints** was set to**Enable.** The **SIP Entity IP Address** was set to **135.9.xxx.xxx**(**Note**: IP address is partially hidden for security). This is the IP Address of the SIP Signaling Interface in Session Manager. The **NetworkMask** was set to **255.255.255.0**and the **Default Gateway** was set to 135.9.xxx**.254**.

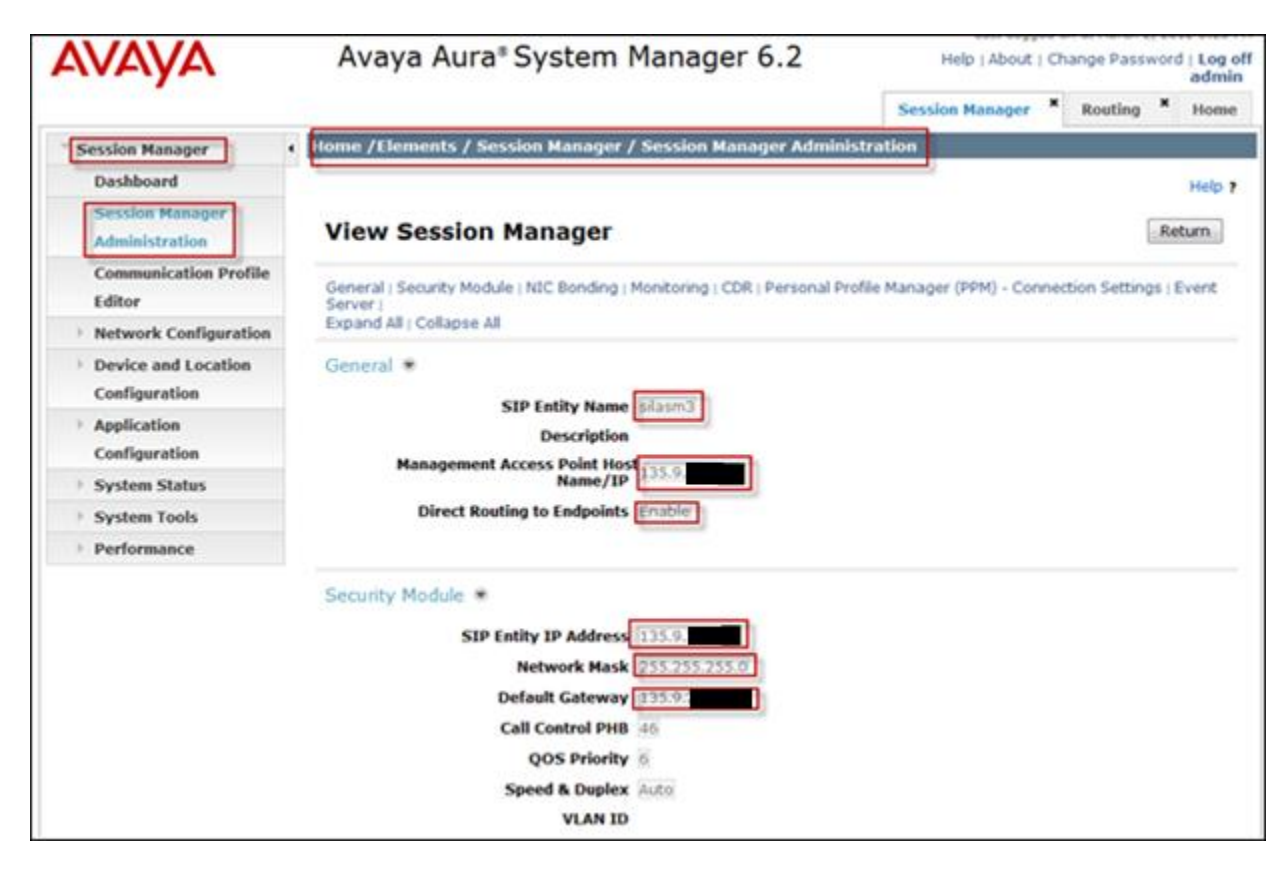

### **4.8. Administer Avaya Aura® Communication Manager as an Evolution Server**

In order for Communication Manger to supply configuration and feature support to SIP phones when they register to Session Manager, Communication Manager must be added as an application. From the **Home** screen, under the **Elements** column select **Inventory**. Under the**Inventory** heading on the left hand side of the System Manager GUI access the **Manage Elements** sub heading. The**Name** was set to**cm8**.The **Type** was set to **Communication Manager**. The **Node** was set to IP Address **135.9.xxx.xxx**(**Note**: IP address is partially hidden for security).

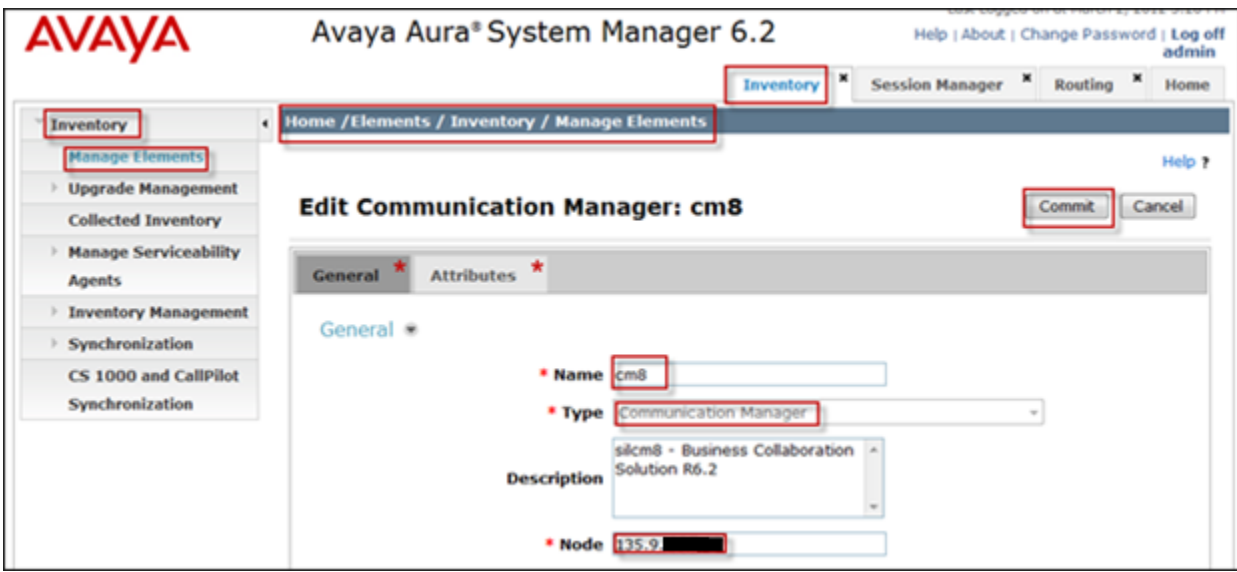

Access the **Attributes** tab from the previous screen and set the **Login**. This was the login used to access the Communication Manager Evolution Server. The **Password** was set to the password used to access the Communication Manager Evolution Server. The **Port** was set to **5022.**

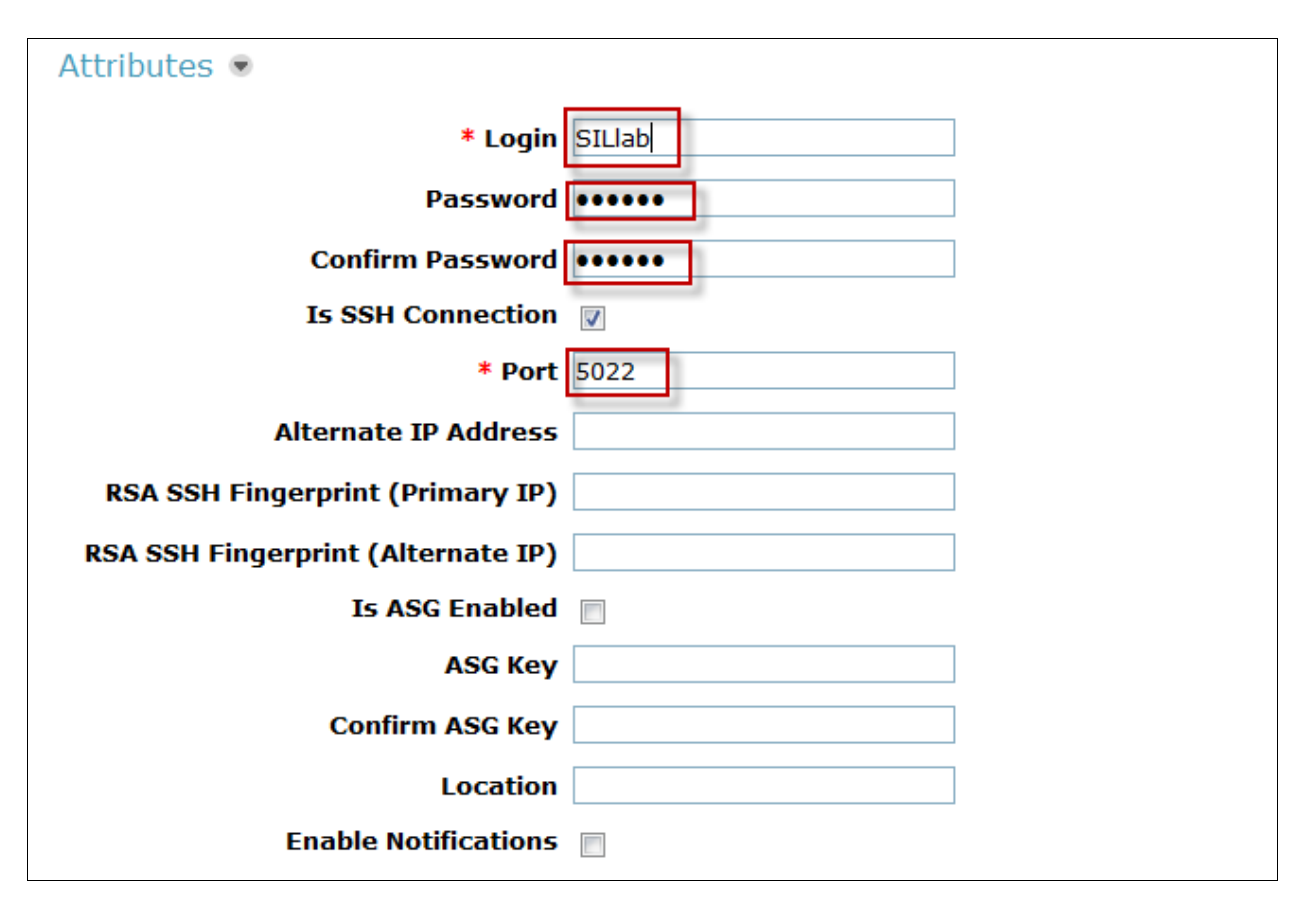

#### **4.9. Administer Avaya Aura® Communication Manager Evolution Server Application**

To configure the Communication Manager Evolution Server Application expand **Elements Session Manager** and select **Application Configuration** from the left navigation menu. To add the application access the **Applications** sub heading. The **Name** was set to **CM8**. Select the **SIP Entity** (already created)**cm8**from the dropdown.The **CM System for SIP Entity** was set to cm8 from the **View/Add CM Systems**. This will be used later in administering the iPad Flare Experience as a SIP user in Session Manager in **Section 4.12**

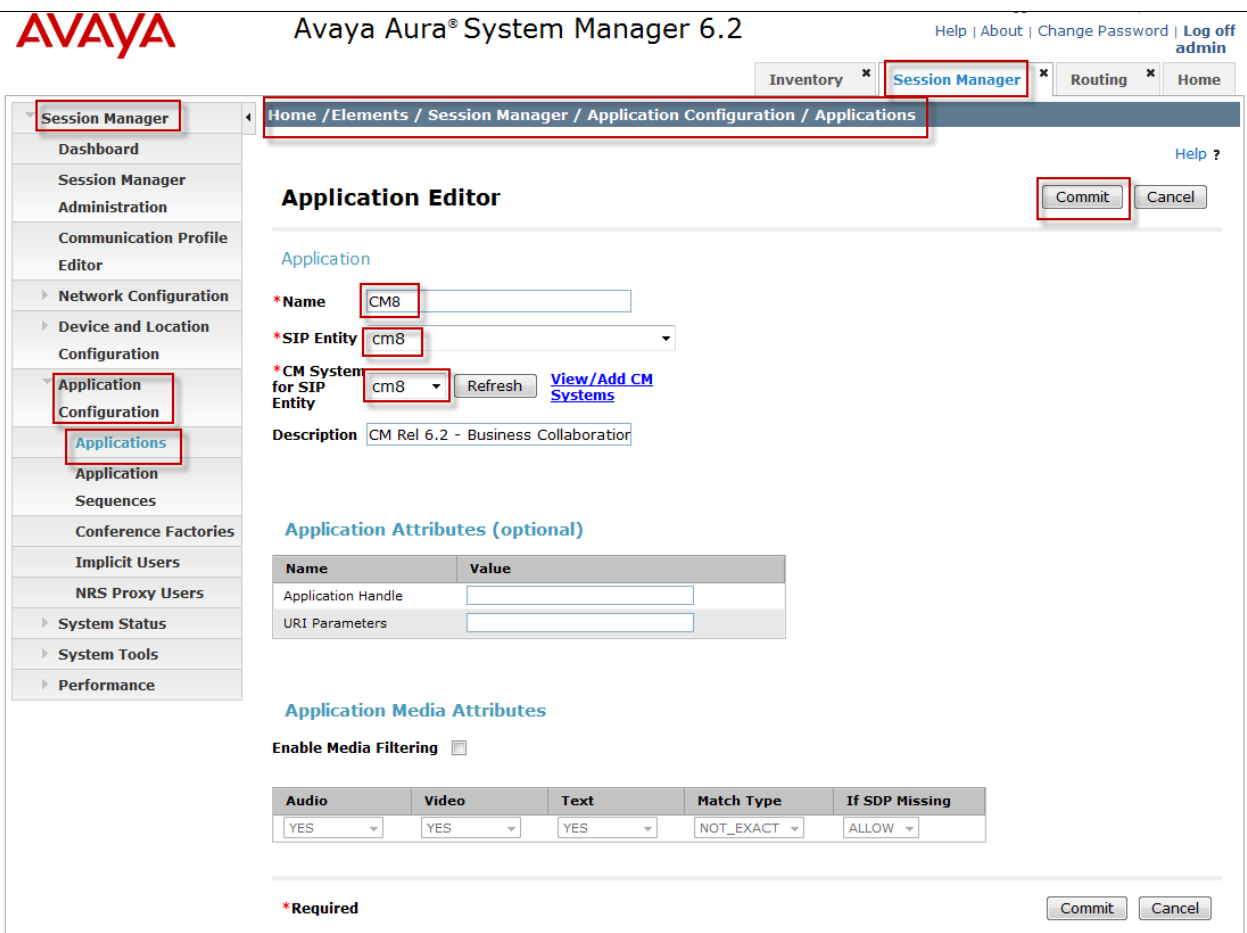

#### **4.10. Administer Avaya Aura® Communication Manager Evolution Server Application Sequence**

To configure the Communication Manager Evolution Server Application Sequence access **Home**, **Elements** column, **Session Manager** and then from the **Session Manager** heading on the left hand side System Manager GUI access the sub heading **Application Configuration** and then the sub heading **ApplicationSequences.** The Evolution Server Application Sequence **Name** was added as**CM8.** This will be used later in administering the Flare Experience on iPad as a SIP user on Session Manager in **Section 4.12**.

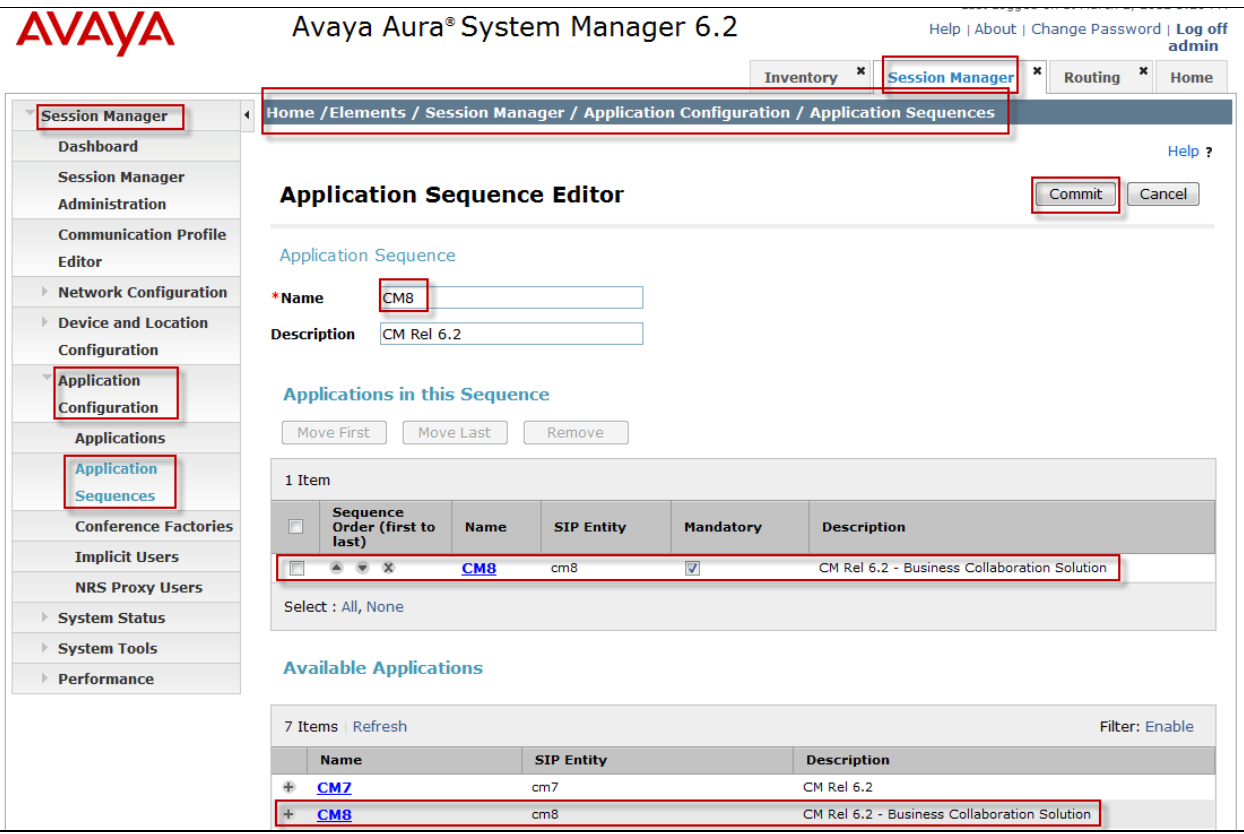

### **4.11. Synchronize Communication Manager Data**

To synchronize the CM Data with Session Managergo to the **Home** screen and under the **Elements** column select **Inventory**. Under the**Inventory** heading on the left hand side select **Synchronize** and then select the sub heading **Communication System**. The following screen shows **cm8**.To begin the synchronization ofthe Communication Manager Evolution Server and the Session Manager highlight the **Initialize data for the selected devices** option and select the **Now** key.

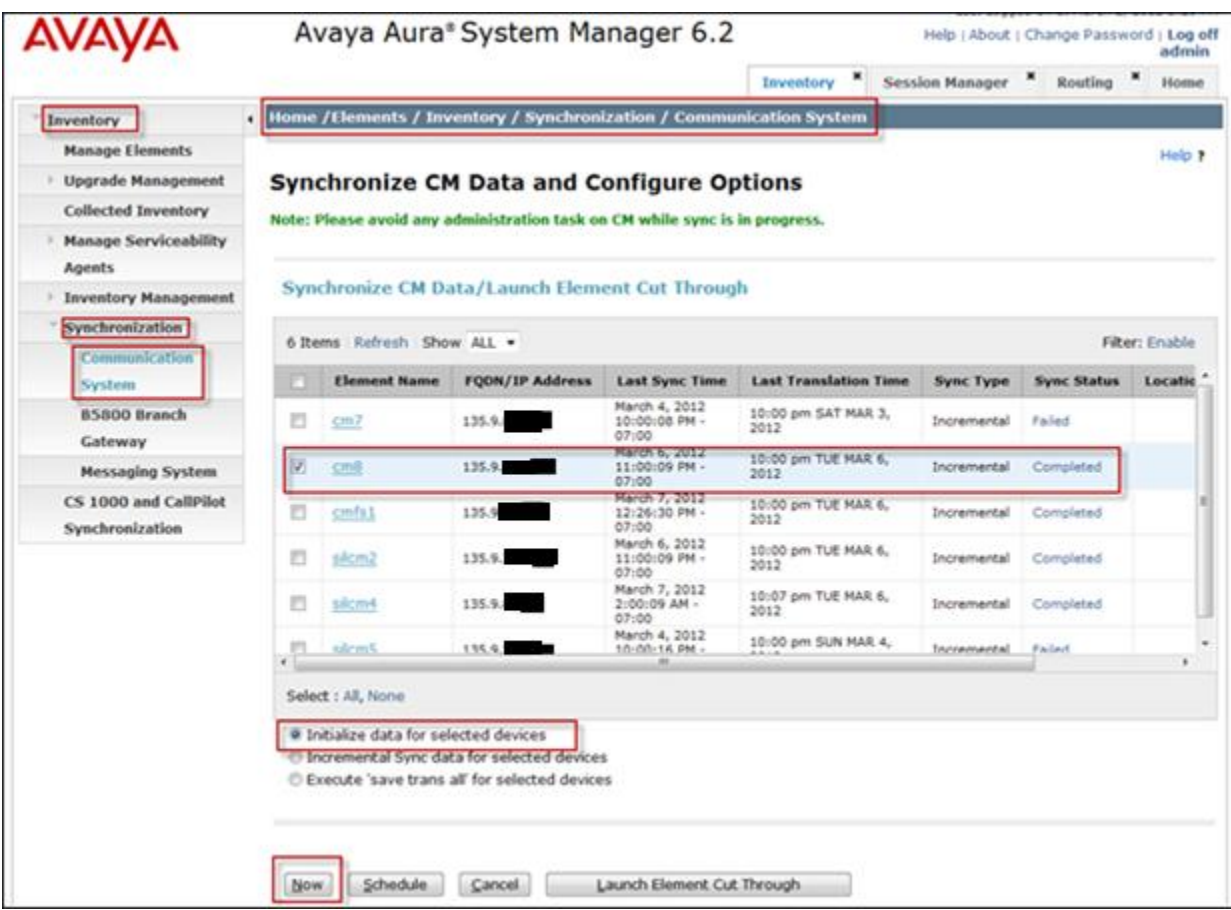

### **4.12. Add SIP User**

To add a user to the Session Manager access **HomeUsers**column, **User Management** and then from the heading on the left hand side of the System Manager GUI access the sub heading **Manage Users**. For the sample configurationin the **Identity** tab for the SIP User added was **Last Name** with a value of**Experience**and **First Name** with a value of**SIL iPad**. The **Login Name** is the extension plus the domain **41801@dr.avaya.com** in this scenario. **Authentication Type** is the default value of **Basic**. Add any **New Password** and **Confirm Password**.

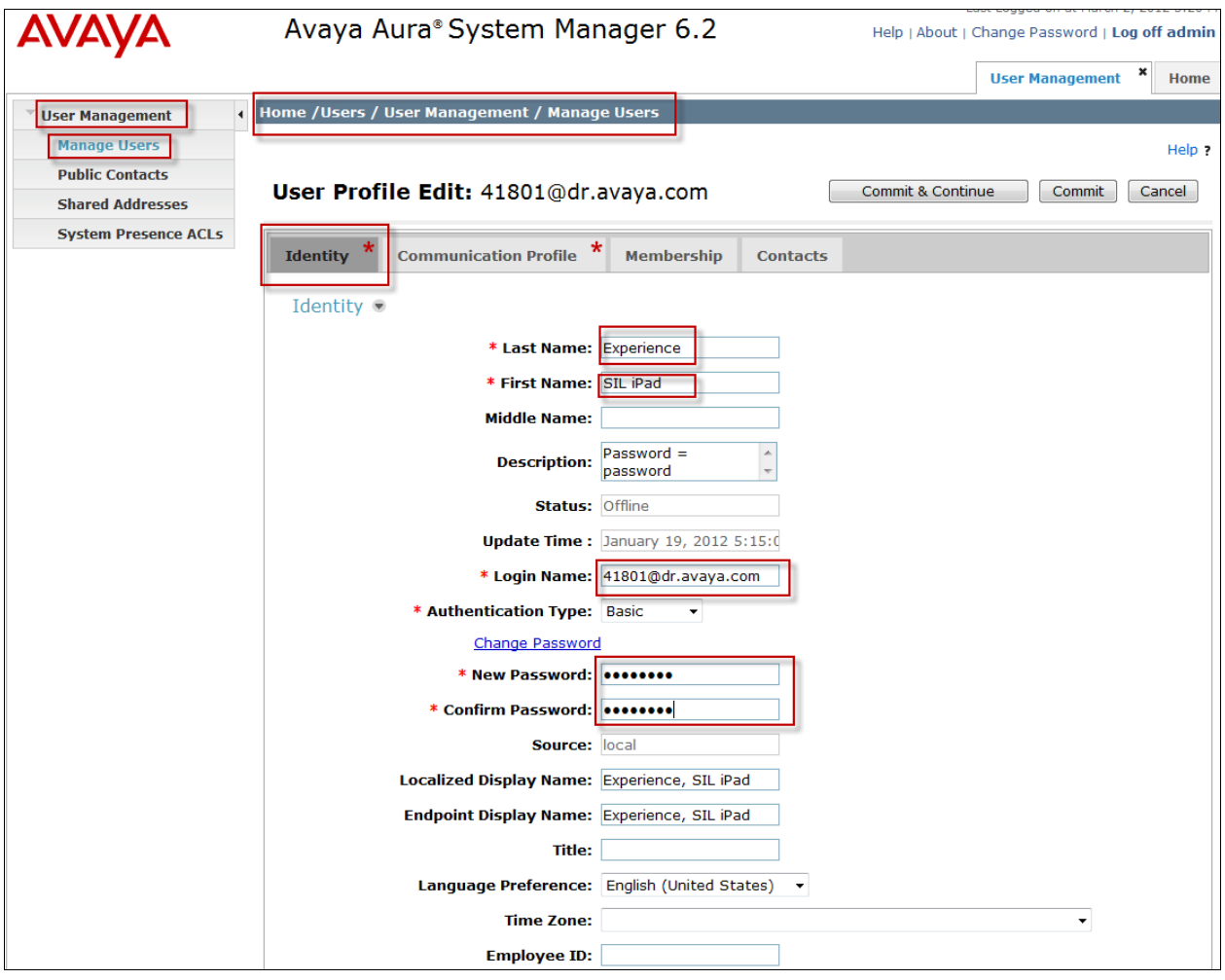

Access the **Communication Profile** tab from the User Profile.For the **Communication Profile Password**enter value used to log in endpoint in the **Communication Profile Password** and **Confirm Password** fields. In the **Communication Address** the **Type** was set to **Avaya SIP**. The **Fully Qualified Address** was set as **[41801@dr.avaya.com](mailto:41801@dr.avaya.com)**.Select the **Add** button to save the changes.

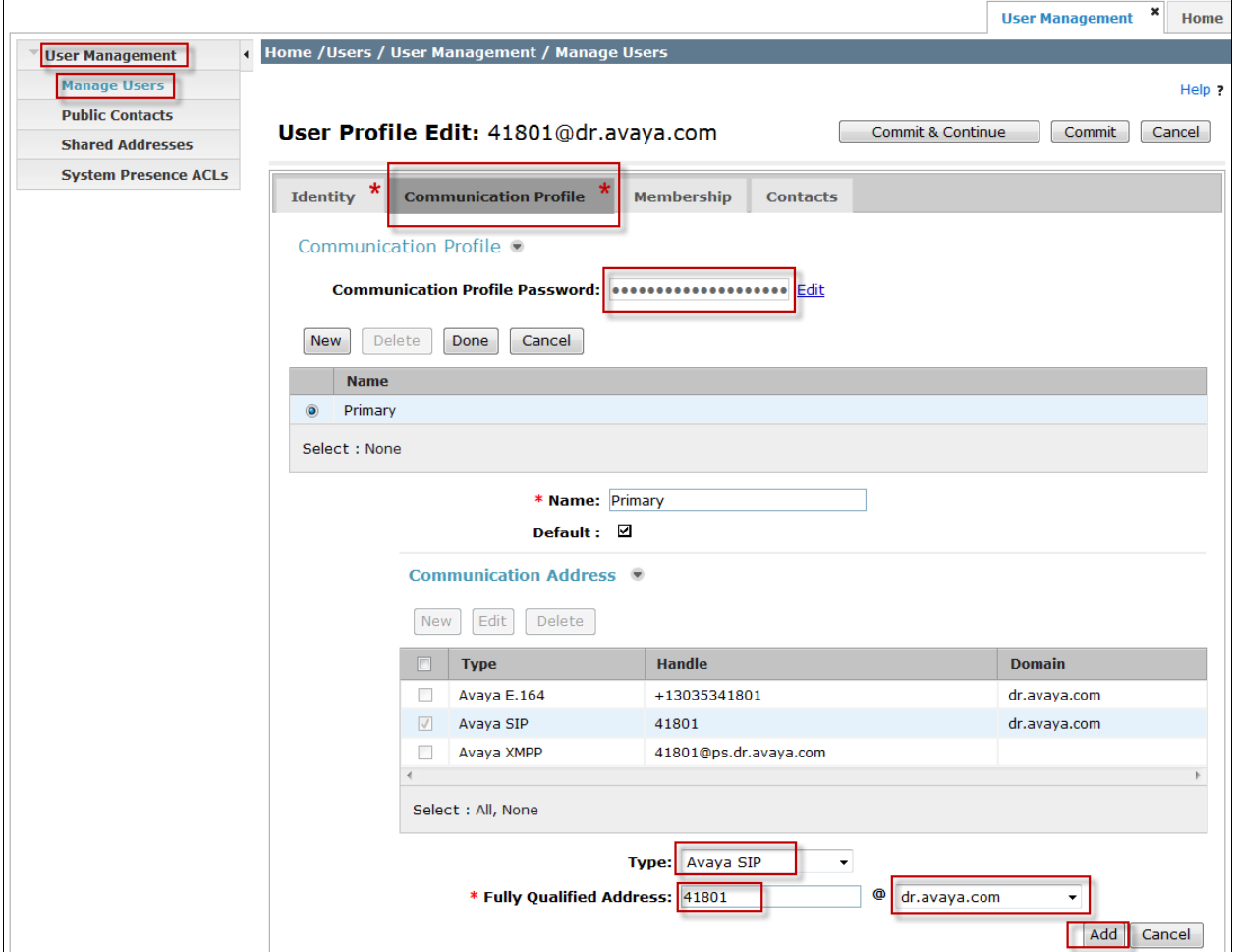

Be certain to **check** the **Session Manager Profile** box. The **Primary Session Manager** was set to **silasm3** as shown below. This equates to the Session Manager SIP entity. The **Origination and Termination Application Sequence** was set to**CM8.** This is the Communication Manager Evolution Server Application Sequence name. The **Home Location** was set to **20.20.20**. (**Note**: Flare Experience® on iPad does not support failover or Survivability).

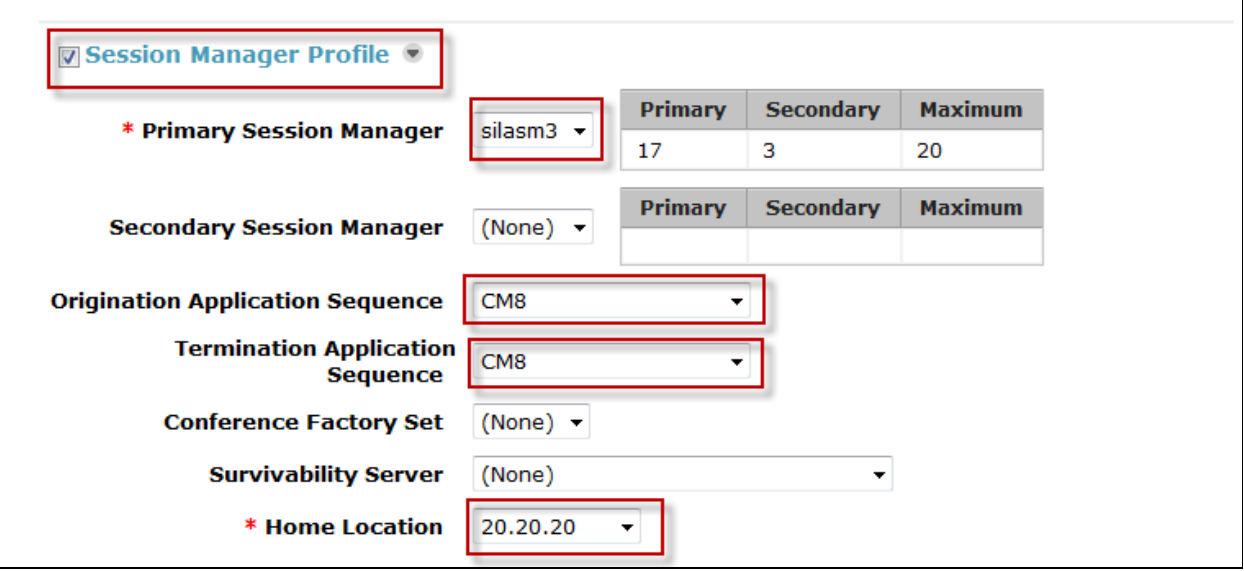

In order for the Station Profile template information to be pushed from Session Manager down to Communication Manager Evolution Server, **check** the **CM Endpoint Profile** box. The System was set to **cm8**. This is the Communication Manager Evolution Server Element Name. The **Profile Type** was set to **Endpoint**. The **Extension** was set to **41801**. For the **Security Code**entervalue used to log in endpoint The **Port** was set to **IP**.

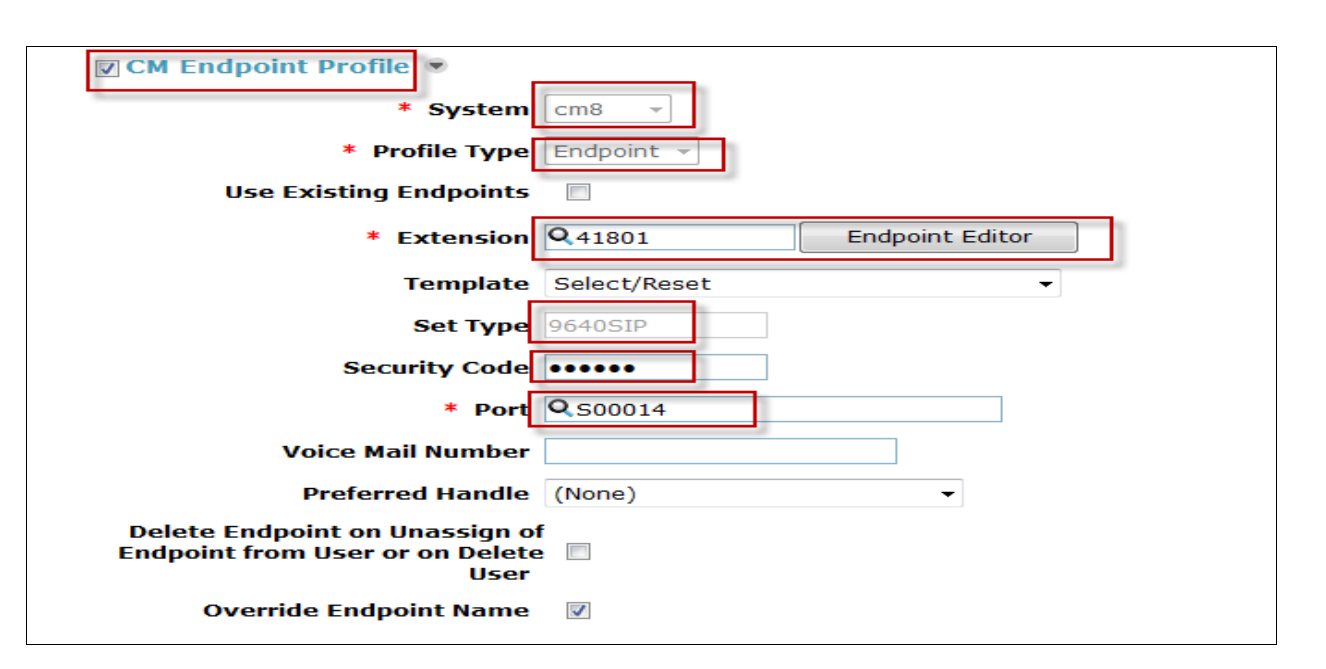

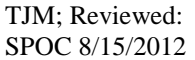

Solution & Interoperability Test Lab Application Notes ©2012 Avaya Inc. All Rights Reserved.

Click on **Endpoint Editor** and select the **Feature Options** tab. Enable **IP softphone** y placing a check in the box next to each respective feature. Select **Done** and Select **Commit**(not shown) when back to the main User Profile screen.

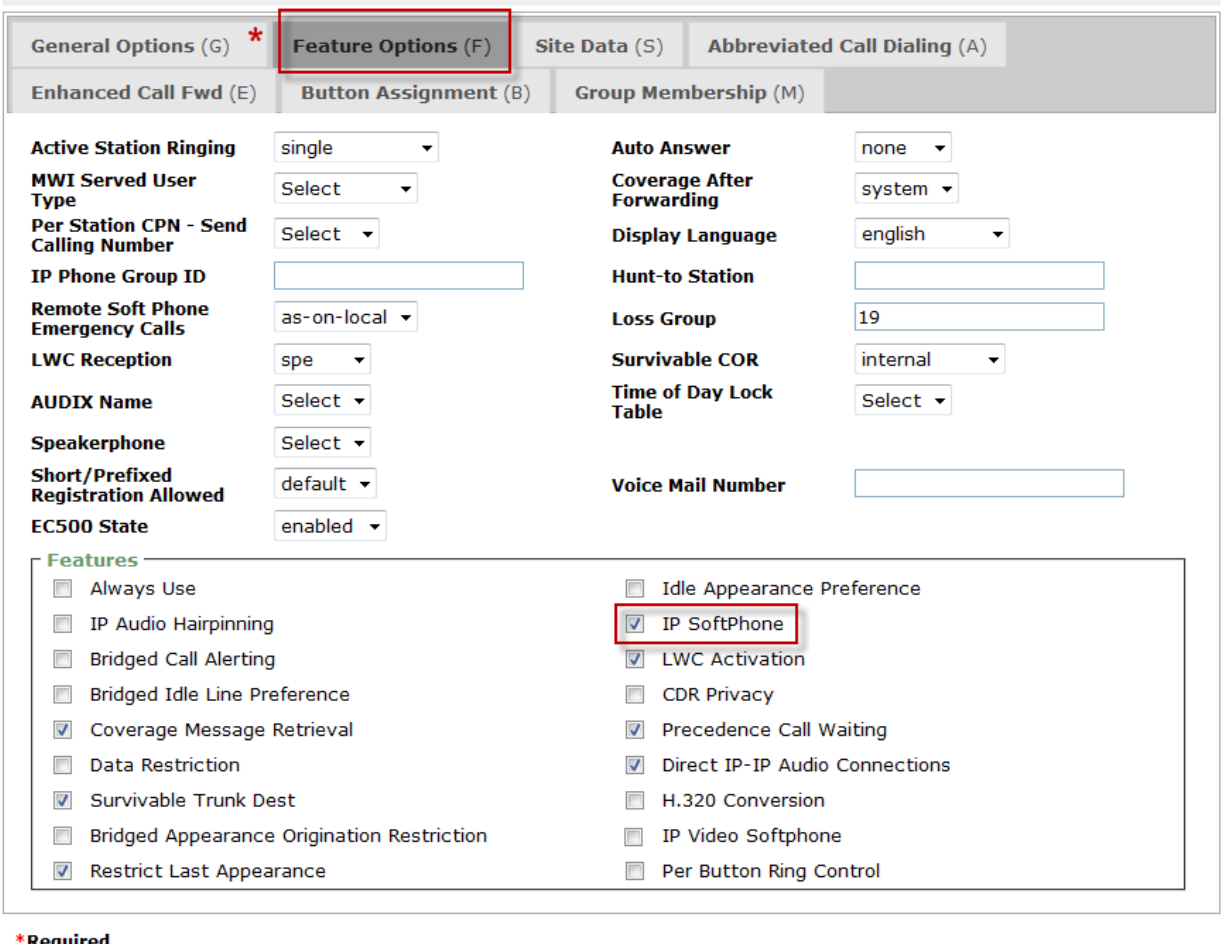

Required

Done

Cancel

### **5. Administer Avaya Aura® Communication Manager Evolution Server**

This section highlights the important commands for defining the Flare Experience iPad as an Off-PBX Station (OPS) and administering a SIP Trunk and Signaling Group to carry calls between Flare Experience on iPad in Communication Manager Evolution Server. This section describes the administration of Communication Manager Evolution Server using a System Access Terminal (SAT). These instructions assume the G450 Media Gateway and G650 Media Gateway are already configured on Communication Manager Evolution Server. Some administration screens have been abbreviated for clarity.

### **5.1. Verify OPS Capacity**

Use the **display system-parameters customer-options** command to verify that **Maximum Off-PBX Telephones – OPS** has been set to the value that has been licensed, and that this value willaccommodate addition of the SIP telephones.If a required feature is not enabled or there is insufficient capacity, contact an authorized Avaya sales representative to obtain additional capacity.

```
display system-parameters customer-options Page 1 of 11
                              OPTIONAL FEATURES
    G3 Version: V16 Software Package: Enterprise
     Location: 2 System ID (SID): 1
      Platform: 28 Module ID (MID): 1
USED AND LOCAL CONTRACT CONTRACT AND LOCAL CONTRACT CONTRACT OF A STRUCTURE OF A STRUCTURE OF A STRUCTURE OF A
                              Platform Maximum Ports: 65000 77
                                   Maximum Stations: 41000 13
                           Maximum XMOBILE Stations: 41000 0
                   Maximum Off-PBX Telephones - EC500: 41000 0
Maximum Off-PBX Telephones - OPS: 41000 10
                  Maximum Off-PBX Telephones - PBFMC: 41000 0
                  Maximum Off-PBX Telephones - PVFMC: 41000 0
                  Maximum Off-PBX Telephones - SCCAN: 0 0
                      Maximum Survivable Processors: 313 0
        (NOTE: You must logoff & login to effect the permission changes.)
```
Verify that there are sufficient licenses to administer the SIP Trunk. This is the **Maximum Administered SIPTrunks**value on **Page 2** of System Parameter Customer-Options.

```
display system-parameters customer-options Page 2 of 11
                              OPTIONAL FEATURES
IP PORT CAPACITIES USED
                   Maximum Administered H.323 Trunks: 8000 12
          Maximum Concurrently Registered IP Stations: 18000 3
           Maximum Administered Remote Office Trunks: 8000 0
Maximum Concurrently Registered Remote Office Stations: 18000 0
            Maximum Concurrently Registered IP eCons: 128 0
  Max Concur Registered Unauthenticated H.323 Stations: 100 0
                      Maximum Video Capable Stations: 2400 0
                 Maximum Video Capable IP Softphones: 100 3
Maximum Administered SIP Trunks: 5000 160
  Maximum Administered Ad-hoc Video Conferencing Ports: 8000 0
   Maximum Number of DS1 Boards with Echo Cancellation: 522 0
                         Maximum TN2501 VAL Boards: 10 1
                  Maximum Media Gateway VAL Sources: 250 0
         Maximum TN2602 Boards with 80 VoIP Channels: 128 0
        Maximum TN2602 Boards with 320 VoIP Channels: 128 0
   Maximum Number of Expanded Meet-me Conference Ports: 300 0
```
### **5.2. Administer Dial Plan Analysis**

This section describes the **Dial Plan Analysis** screen**.** This configuration enables Communication Manager to interpret digits dialed by the user. The user can determine the beginning digits and total length for each type of call that Communication Manager needs to interpret. The **Dialed String** beginning with the number **41**and with a **Total Length** of **5** digits will be used to administer the **extension**range used for the Flare Experience on iPad.

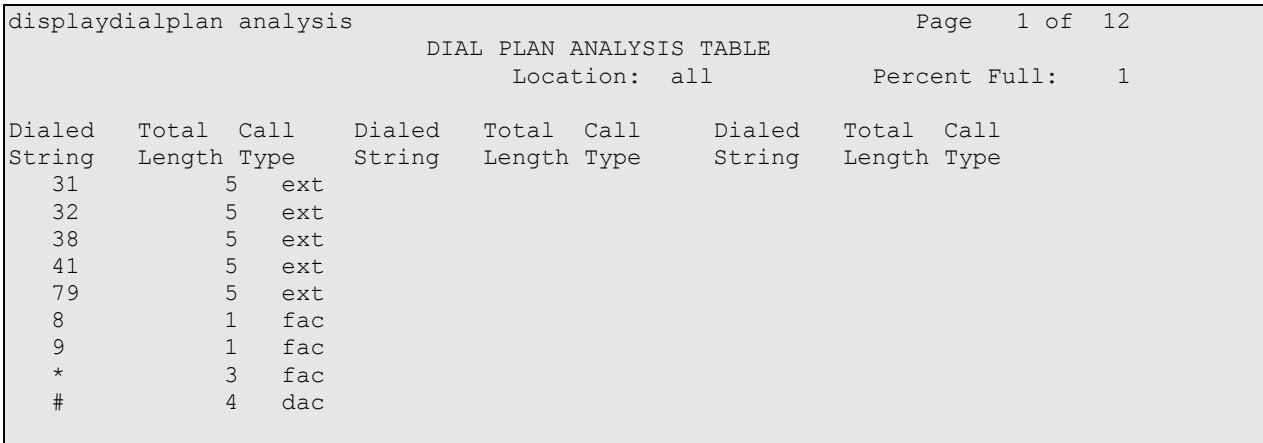

### **5.3. Administer IP Node-Name**

This section describes **IP Node-Name.** This is where Communication Manager assigns the IP Address and node-name to Session Manager. The node-name is **silasm3**and the IP Address is **135.9.xxx.xxx**.

```
list node-names all
                  NODE NAMES
Type Name IP Address<br>IP default 0.0.0.0
IP default
IP procr 135.9.xxx.xxx
IP procr6 ::
IP silasm3 135.9.xxx.xxx
```
### **5.4. Administer Signaling Group**

This section describes the **Signaling Group** screen. The **Group Type** was set to **sip** and the **Transport Method** was set to **tls**. Since the sip trunk is between Communication Manager Evolution Server and Session Manager the **Near-end Node Name** is the node name of the "procr" of the Communication Manager Evolution Server. The **Far-end Node Name** is the node name of the Session Manager Server that is **silasm3**. The **Near-endListenPort** and **FarendListenPort** are both set to port number **5061**. The **Far-end Network-Region** was set to **1.**

```
display signaling-group 10 and the control of 2 and 2 Page 1 of 2
                            SIGNALING GROUP
Group Number: 10 Group Type: sip
  IMS Enabled? n Transport Method: tls
Q-SIP?n
    IP Video? n Priority Video? n Enforce SIPS URI for SRTP? y
  Peer Detection Enabled? y Peer Server: SM
Near-end Node Name: procr Far-end Node Name: silasm3
Near-end Listen Port: 5061 Far-end Listen Port: 5061
Far-end Network Region: 1
                              Far-end Secondary Node Name:
Far-end Domain: 
                                       Bypass If IP Threshold Exceeded? n
Incoming Dialog Loopbacks: eliminate RFC 3389 Comfort Noise? n
       DTMF over IP: rtp-payload Direct IP-IP Audio Connections? y
Session Establishment Timer(min): 3 IP Audio Hairpinning? n
      Enable Layer 3 Test? y 10 Initial IP-IP Direct Media? n
H.323 Station Outgoing Direct Media?n Alternate Route Timer(sec): 6
```
Solution & Interoperability Test Lab Application Notes ©2012 Avaya Inc. All Rights Reserved.

### **5.5. Administer Trunk Group**

This section describes the **Trunk Group** used to carry calls between the Flare Experience on iPad. Trunk Group 10 was configured as a SIP Trunk with the **Group Type** set as **sip.**The trunk **Group Name** was set to **SIP TG to silasm3**. The TAC was set to **#010.** The **Direction** of the calls was set to **two-way** as there will be calls to and from the Flare Experience on iPad. The **Service Type** was set to **tie** as the trunk is an internal trunk between Communication Manager Evolution Server and Session Manager. The **Signaling Group** number assigned to this trunk is **10**. The **Number of Members** assigned to this trunk group is **64**. All other fields on this page are left as default.

display trunk-group 10 Page 1 of 21 TRUNK GROUP Group Number: 10 **Group Type: sip** CDR Reports: y **Group Name: SIP TG to silasm3** COR: 1 TN: 1 TAC: #010 **Direction: two-way** Outgoing Display? y Dial Access? n Night Service: Queue Length: 0 **Service Type: tie Auth Code?** n Member Assignment Method: auto **Signaling Group: 10 Number of Members: 64**

On Page 3 of the trunk group form **Numbering Format** was set to **private**.

```
display trunk-group 10 Page 3 of 21
TRUNK FEATURES
ACA Assignment?n Measured: none
Maintenance Tests?y
Numbering Format: private
                                           UUI Treatment: service-provider
                                             Replace Restricted Numbers? n
                                            Replace Unavailable Numbers? n
                             Modify Tandem Calling Number: no
Show ANSWERED BY on Display? y
DSN Term?n
```
### **5.6. Administer IP Network Region**

This section describes the **IP Network Region** screen**.**It was decided to place the Flare Experience on iPad in network region 1. The **Authoritative Domain** must mirror the domain name of Session Manager. This was **dr.avaya.com**. The codecs used on the SIP endpoints were placed in **Codec Set 1**. IP Shuffling was turned on so both **Intra-region IP-IPDirect Audio** and **Inter-region IP-IP Direct Audio** was set to **yes.**

```
displayip-network-region 1 and 1 and 20 and 20 and 20 and 20 and 20 and 20 and 20 and 20 and 20 and 20 and 20 and 20 and 20 and 20 and 20 and 20 and 20 and 20 and 20 and 20 and 20 and 20 and 20 and 20 and 20 and 20 and 20 
                                   IP NETWORK REGION
  Region: 1
Location: 1 Authoritative Domain: dr.avaya.com
    Name:BCS
MEDIA PARAMETERS Intra-region IP-IP Direct Audio: yes
Codec Set: 1 Inter-region IP-IP Direct Audio: yes
UDPPort Min: 2048 IP Audio Hairpinning? n
UDPPort Max: 3329
DIFFSERV/TOS PARAMETERS 
Call Control PHB Value: 46 
         Audio PHB Value: 46 
         Video PHB Value: 26
802.1P/Q PARAMETERS
Call Control 802.1p Priority: 6
        Audio 802.1p Priority: 6
         Video 802.1p Priority: 5 AUDIO RESOURCE RESERVATION PARAMETERS
H.323 IP ENDPOINTS Random Community Community RSVP Enabled? n
H.323 Link Bounce Recovery?y
Idle Traffic Interval (sec): 20
    Keep-Alive Interval (sec): 5
             Keep-Alive Count: 5
```
### **5.7. Administer IP Codec Set**

This section describes the **IP Codec Set** screen. IP Codec **G.711MU, G.711A**,**G.729, and G.722-64k** were used for testing purposes with the Flare Experience on iPad

```
displayip-codec-set 1 and 2 and 2 and 2 and 2 and 2 and 2 and 2 and 2 and 2 and 2 and 2 and 2 and 2 and 2 and 2 and 2 and 2 and 2 and 2 and 2 and 2 and 2 and 2 and 2 and 2 and 2 and 2 and 2 and 2 and 2 and 2 and 2 and 2 an
                                                 IP Codec Set
       Codec Set: 1
       Audio Silence Frames Packet
 Codec Suppression PerPkt Size(ms)<br>1: G.711MU n 2 20
                              1: Containing the Containing Street Street Street Street Street Street Street Street Street Street Street Street Street Street Street Street Street Street Street Street Street Street Street Street Street Street Street Str
  2: G.711A n 2 20
  3: G.729 n 2 20
 3: G.729 n 2<br>4: G.722-64K 2 20
```
### **5.8. Administer Off PBX Telephone Station Mapping**

This section shows the **off-pbx-telephone station-mapping**. The Flare Experience on iPad extension **41801** uses off pbx**Application OPS** which is used for SIP enabled telephones. The SIP **Trunk Selection** is set to **aar**. The **Config Set** which is the desired call treatment was set to **1**.

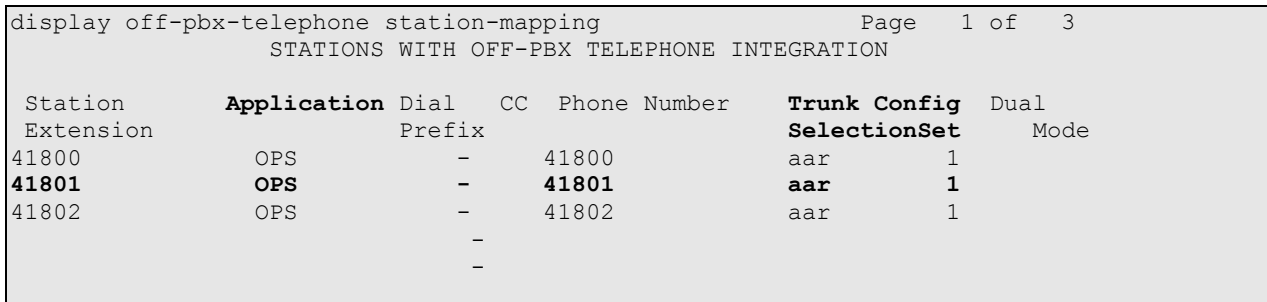

The **Call Limit** is set to**3** as shown below. This is the maximum amount of simultaneous calls for extension 41801. The **Mapping Mode** field was set to **both** in this configuration setup. This is used to control the degree of integration between SIP telephones. The **Calls Allowed** field was set to **all**. This identifies the call filter type for a SIP Phone. The **Bridged Calls** field was set to **none** as it was not needed for testing purposes.

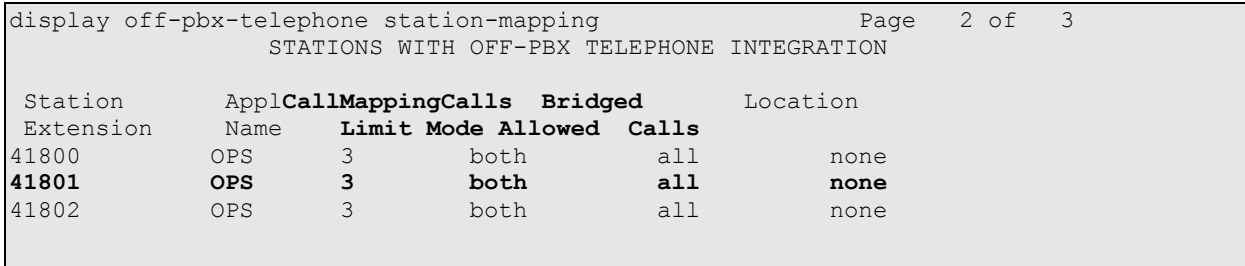

### **5.9. Administer Station Screen**

This screen describes the **station** form setup for the Flare Experience on iPad on Communication Manager. The **Extension** used was **41801** with phone **Type 9640SIP**. Phone type 9640SIP was the recommended phone type to use for the Flare Experience on iPad. The **Name** of the phone was set to **Experience, SIL iPad** and the **IP SoftPhone** was set to **y**, this is required for the Flare Experience on iPad. All other values on **Page 1** of the station form were left as default.

```
display station 41801 Page 1 of 6
                           STATION
Extension: 41801 Lock Messages? n BCC: M
Type: 9640SIP Security Code: xxxxxx TN: 1
  Port: S00014 Coverage Path 1: 1 COR: 1
Name: Experience, SIL iPad Coverage Path 2: COS: 1
                           Hunt-to Station:
STATION OPTIONS
                              Time of Day Lock Table:
          Loss Group: 19
                                   Message Lamp Ext: 41801
     Display Language: english Button Modules: 0
        Survivable COR: internal
Survivable Trunk Dest?y IP SoftPhone? y
IP Video Softphone?n
                      Short/Prefixed Registration Allowed: default
```
### **5.10. Administer Private Numbering**

This screen describes the **private numbering** form on Communication Manager. The**Ext Len**  was set to **5** digits. The **Extension Code** was **41.** The **Total Length** set to **5.** 

```
Displayprivate-numbering 0 Page 1 of 2 Page 1 of 2
             NUMBERING - PRIVATE FORMAT
Ext ExtTrk Private Total
Len Code Grp(s) Prefix Len
5 31 5 Total Administered: 5
                     5 Maximum Entries: 540
5 38 5
5 41 5
5 79 5
```
### **5.11. Administer AAR Analysis**

This screen describes the **aar analysis** form setup for the Flare Experience on iPad on Communication Manager. When an extension beginning with **4** is dialed the aar analysis tables expects a **minimum** and a **maximum** of **5** digits. The aar analysis table routes the call to Route Pattern 10. The call type was **aar**.

```
Changeaar analysis 0 Page 1 of 2
AAR DIGIT ANALYSIS TABLE
               Location: all Percent Full: 1
    Dialed Total Route Call Node ANI<br>String Min Max Pattern Type NumReqd
    String Min Max Pattern Type
 2 7 7 999 aar n
 3 5 5 10 unku n
 388 5 5 10 aar n
4 5 5 10 aarn
 5 7 7 999 aar n<br>6 7 7 999 aar n
 6 7 7 999 aar n
 7 7 7 999 aar n
 79 5 5 10 aar n
 8 7 7 999 aar n
 9 7 7 999 aar n
```
### **5.12. Administer Routing Pattern**

This screen describes the **Route Pattern** form setup for the Flare Experience on iPad on Communication Manager. Route Pattern sends the call out trunk **10**.

```
display route-pattern 10 and 10 Page 1 of 3
                     Pattern Number: 10 Pattern Name: Route 2 silasm3
                              SCCAN? n Secure SIP? n
   Grp FRL NPA Pfx Hop Toll No. Inserted DCS/ DCS/ IXC
    No Mrk Lmt List Del Digits QSIG
discovering the control of the Digts in the control of the control of the control of the control of the control of the control of the control of the control of the control of the control of the control of the control of th
1: 10 0 n user and the set of the set of the set of the set of the set of the set of the set of the set of the
 2: https://www.information.com/community/community/community/community/community/community/community/community/
 3: https://www.article.com/community/community/community/community/community/community/community/community/com
 4: n user n user n user n user n user n user n user n user n user
 5: https://www.information.com/community/community/community/community/community/community/community/community/
 6: https://www.information.com/community/community/community/community/community/community/community/community/
     BCC VALUE TSC CA-TSC ITC BCIE Service/Feature PARM No. Numbering LAR
    0 1 2 M 4 W Request Dgts Format
                                                             Subaddress
 1: y y y y y n n rest lev0-pvt none
 2: y y y y y n n rest none
```
## **6. Configure the Flare Experience on iPad**

This section describes steps needed to configure and connect the Flare Experience on iPad to Session Manager. It's assumed the Flare Experience application is already loaded on the iPad and the iPad is already on the correct wireless network. Once the Flare Experience application is opened the following screen is displayed.

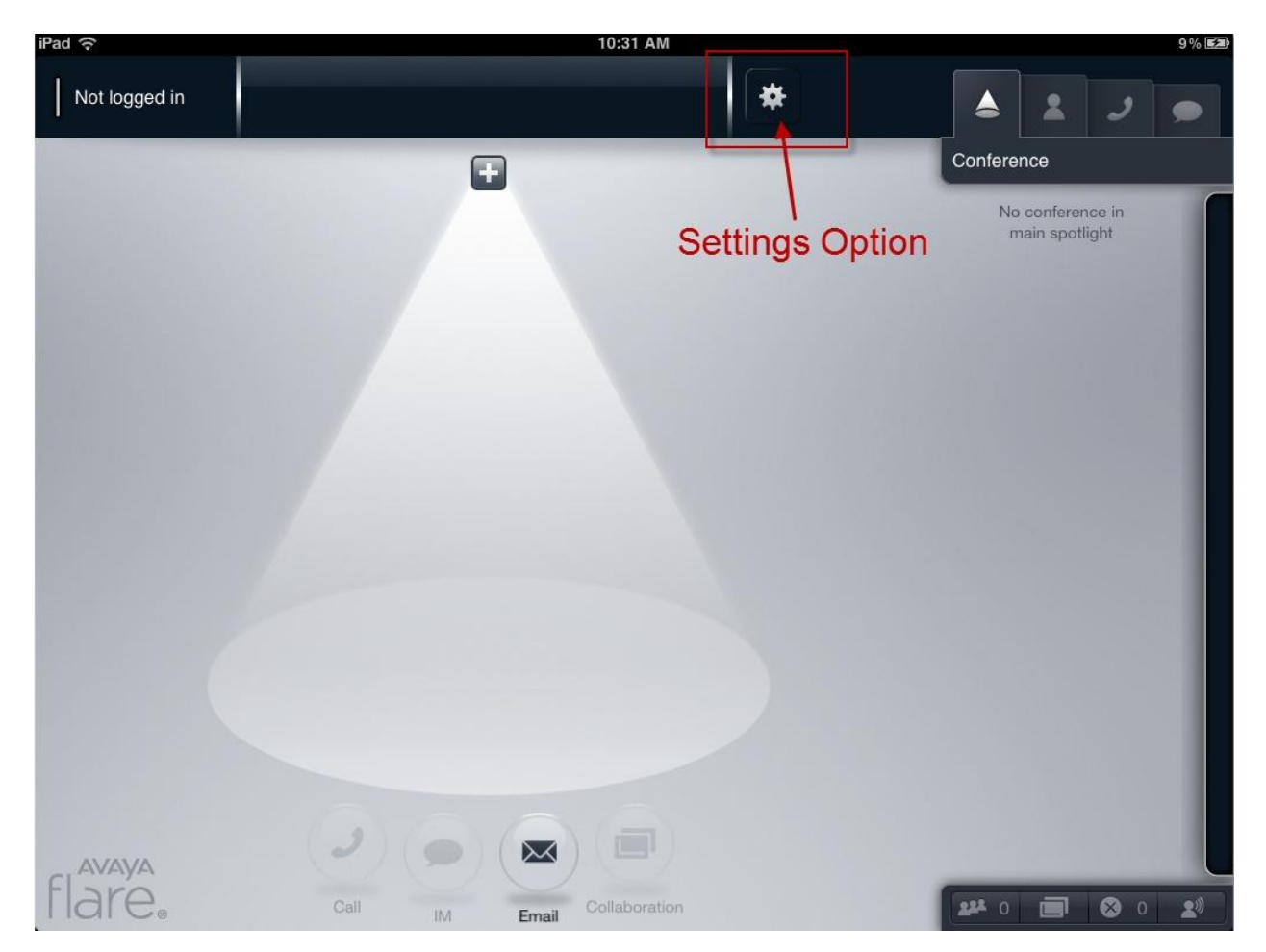

Press on the **Settings** option on the top of the Flare Experienceapplication, see previousscreen. The **Settings** menu appears with several options to configure the device, see screen below. Under the title **Service** press anywhere in the **Server** box.Enter the IP Address of the Session Manager's SIP Signaling Interface. Press anywhere in the **Domain** box. Enter the Domain of the network you are connecting to. Press on **Done** when finished. The main Flare Experience screen will be displayed again as in the previous screen.

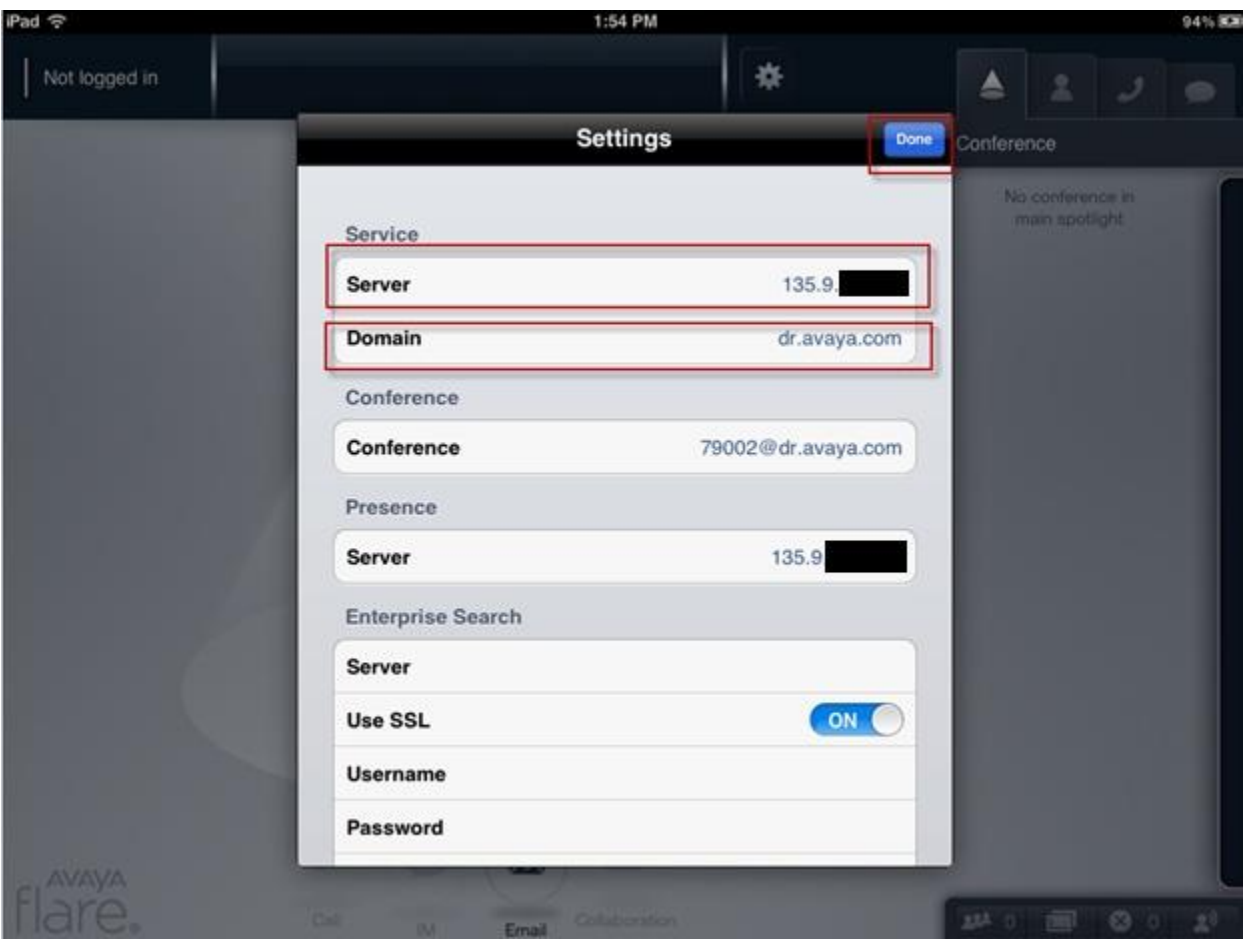

Press on the **Not logged in** button as seen in the screen below. The **Log In** window will appear. Enter the **Extension**and **Password**that was administered in **Section 4.12 under the Communication Profile tab**. Press on the **Log In button**.

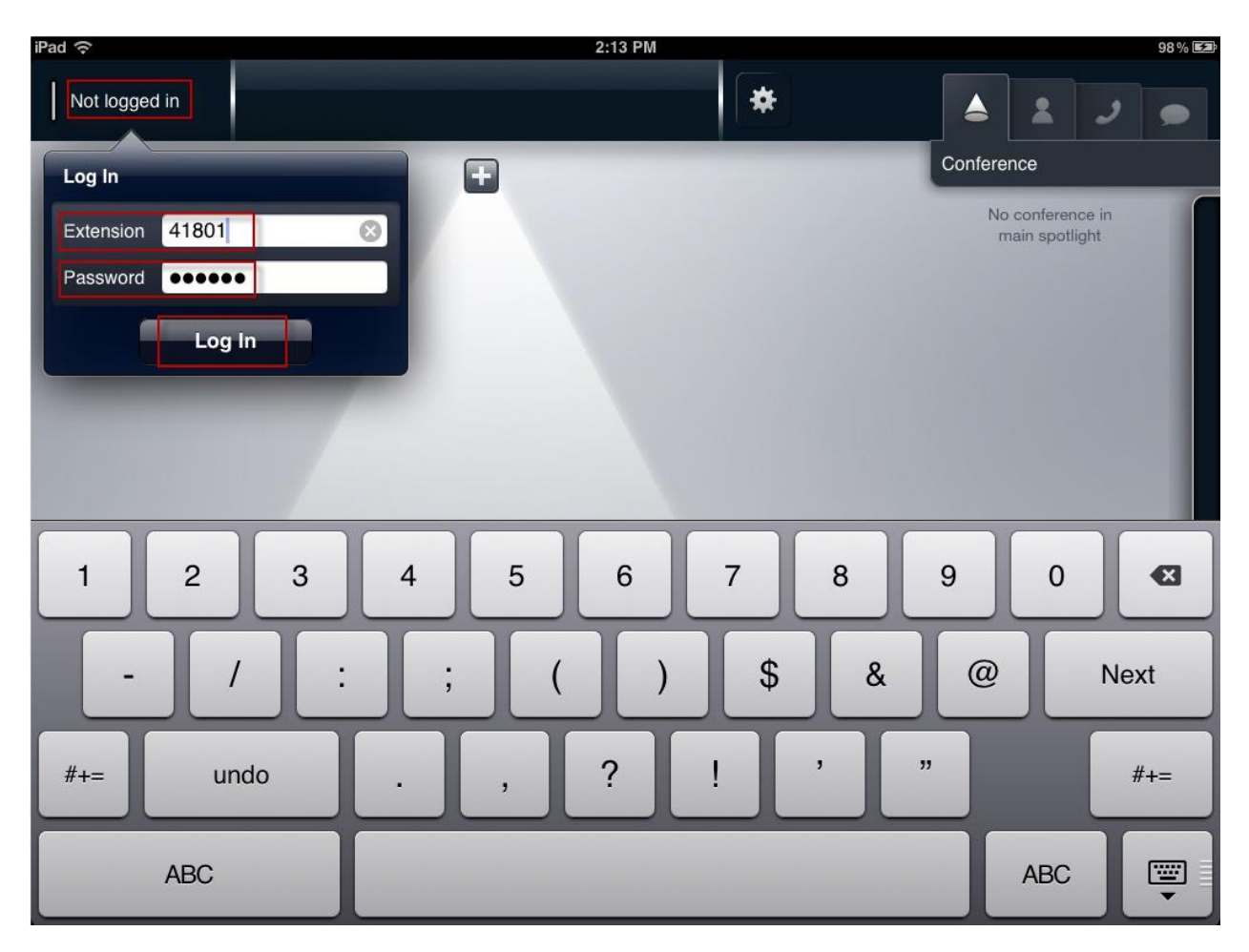

## **7. Verification Steps**

The following five verification steps were tested using the sample configuration. The following steps can be used to verify installation in the field.

- 1. Verified the Flare Experience on iPad extension 41801 was registered to the Session Manager. Verified the extension 41801 was logged in successfully to the Flare Experience on iPad.
- 2. Verified a call could be made with clear audio between the Flare Experience on iPad. Verified the call was seen to be active on the SIP Trunk within Communication Manager. This was successful.
- 3. Verified supplementary features such as Call Hold, Mute, and Conference could be completed between the Flare Experience on iPad. This was successful.

Access **ElementsSession ManagerSystem StatusUser Registrations**to see the Flare Experience on iPad extension **41801** registered to Session Manager.

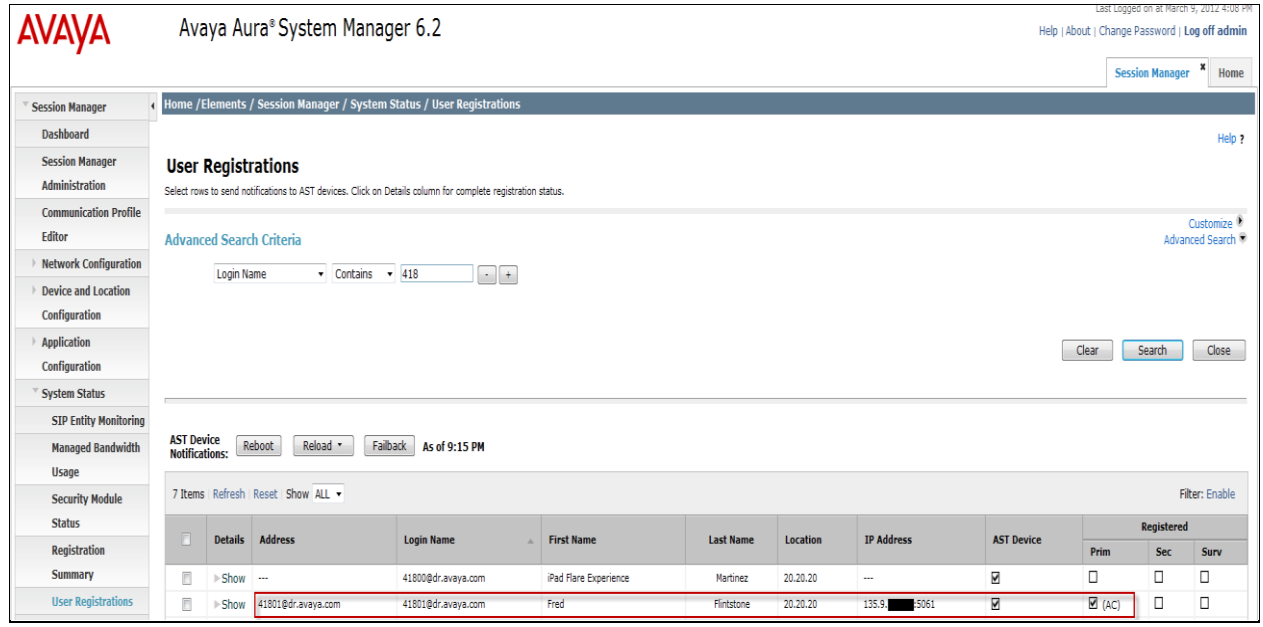

On the top left hand corner of the screen below the extension **41801** and **Logged in** is displayed. This means that the Flare Experience is now logged and is able to make/receive audio phone calls. Notice the other icons displayed including Collaboration, Conference, and Conference icons on the bottom right hand corner. These items are only displayed and functional with Flare Experience and not Flare Communicator.

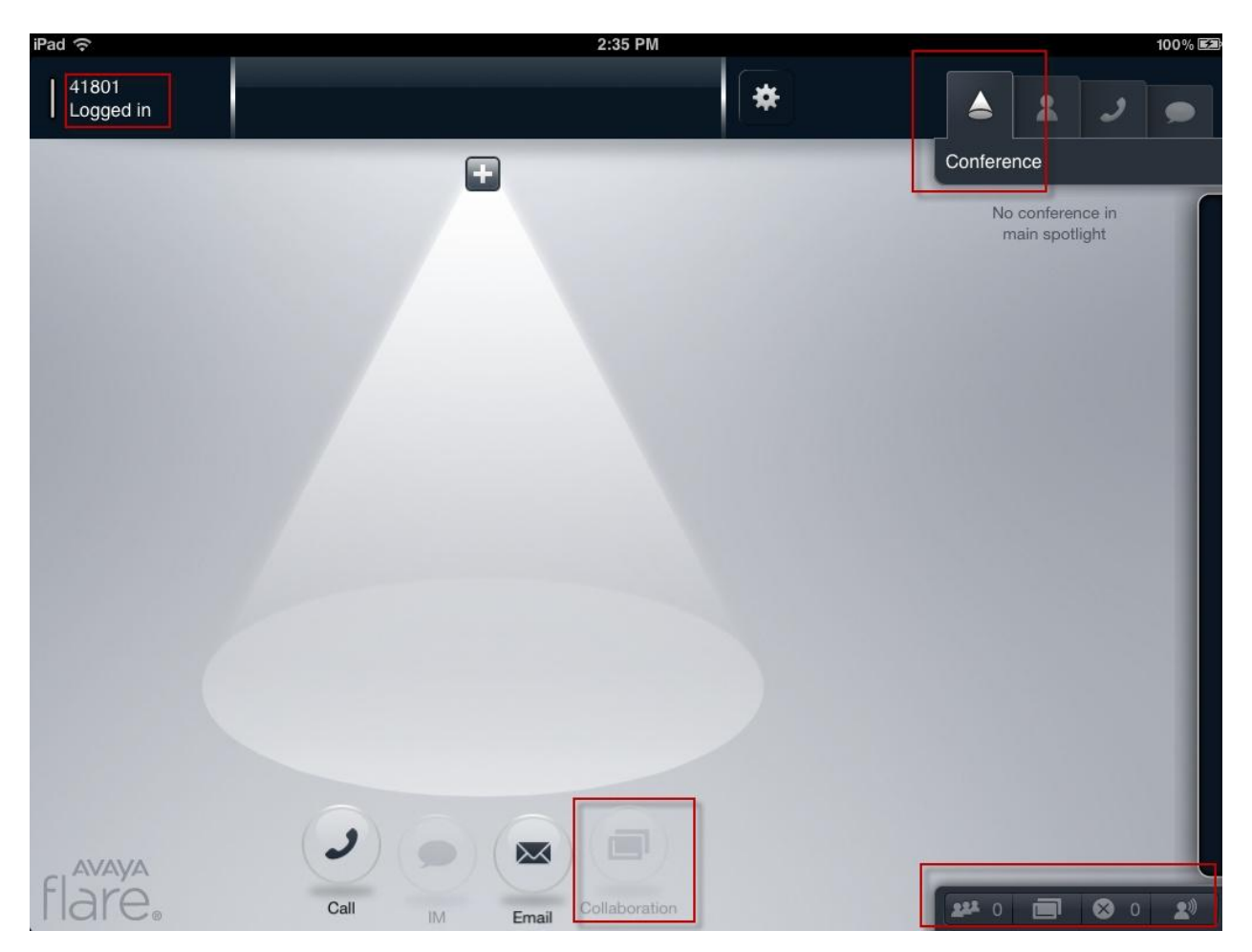

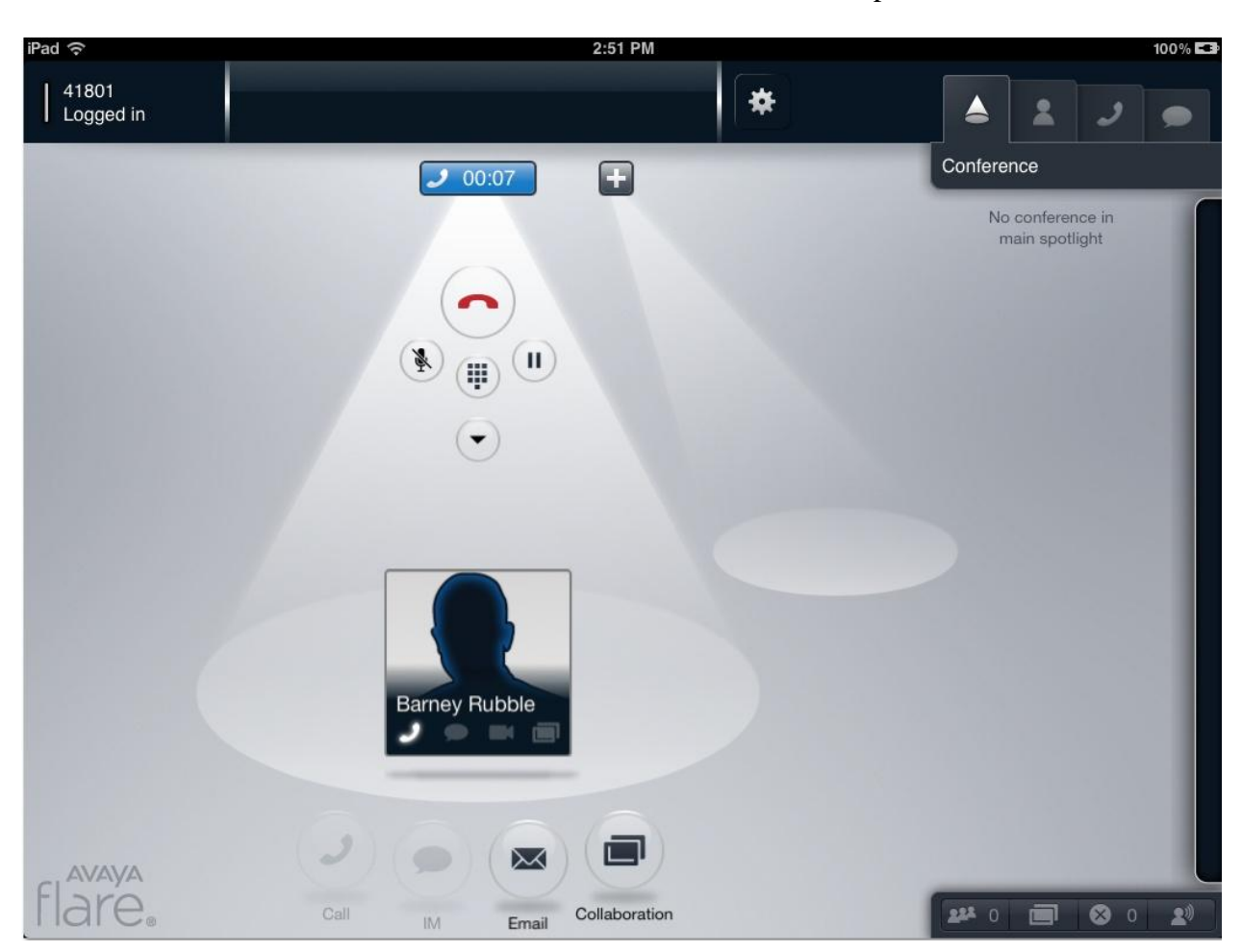

From the screen below, a successful call was made from the Flare Experience on iPad.

### **8. Conclusion**

These Application Notes have described the administration steps required to registerAvaya Flare® Experience on iPad to Avaya Aura®Session Manager with Avaya Aura®Communication Manager running as an Evolution Server and make a successful audio call.

Interoperability testing included successfully making bi-directional calls between several different types of audioendpoints.

## **9. Additional References**

[\[1\] "Avaya Aura® Session Manager Overview", Document Number 03-603323, Release 6.2,](http://support.avaya.com/css/P8/documents/100082635)  [February 2012](http://support.avaya.com/css/P8/documents/100082635)

[\[2\] "Implementing Avaya Aura® Session Manager", Document Number 03-603473, Release](http://support.avaya.com/css/P8/documents/100089152)  [6.2, February 2012](http://support.avaya.com/css/P8/documents/100089152)

[3] "Administering Avaya [Aura® Session Manager", Document Number 03-603324, Release](http://support.avaya.com/css/P8/documents/100082630)  [6.2, February 2012](http://support.avaya.com/css/P8/documents/100082630)

[\[4\] "Maintaining and Troubleshooting Avaya Aura® Session Manager, Document Number 03-](http://support.avaya.com/css/P8/documents/100089154) [603325, Release 6.2, February 2012](http://support.avaya.com/css/P8/documents/100089154)

[\[5\] "Installing and Upgrading Avaya Aura® System Manager", Release 6.1, November 2010](http://support.avaya.com/css/P8/documents/100089250) [6] "Administering Avaya [Aura® System Manager", Release 6.2, February 2012](http://support.avaya.com/css/P8/documents/100089130)

[\[7\] "Avaya Aura™ Communication Manager Overview", Document Number 03-300468, Issue](http://support.avaya.com/css/P8/documents/100088327)  [7, Release 6.0, June 2010](http://support.avaya.com/css/P8/documents/100088327)

[\[8\] "Administering Avaya Aura® Communication Manager", Document Number 03-300509,](http://support.avaya.com/css/P8/documents/100089333)  [Issue 7.0, February 2012](http://support.avaya.com/css/P8/documents/100089333)

[\[9\] "Avaya Aura® Communication Manager Feature Description and Implementation",](http://support.avaya.com/css/P8/documents/100089836)  [Document Number 555-245-205, Issue 9.0, February 2012\[10\] "Administering Network](http://support.avaya.com/css/P8/documents/100089836)  Connectivity on Avaya Aura® Communication Manager", Document Number 555-233-504, Issue 16, February 2012

[\[11\] "SIP Support in Avaya Aura™ Communication Manager Running on Avaya S8xxx](http://support.avaya.com/css/P8/documents/100057381)  [Servers", Document Number 555-245-206, Issue 9, May 2009"](http://support.avaya.com/css/P8/documents/100057381)

#### **©2012 Avaya Inc. All Rights Reserved.**

Avaya and the Avaya Logo are trademarks of Avaya Inc. All trademarks identified by ® and ™ are registered trademarks or trademarks, respectively, of Avaya Inc. All other trademarks are the property of their respective owners. The information provided in these Application Notes is subject to change without notice. The configurations, technical data, and recommendations provided in these Application Notes are believed to be accurate and dependable, but are presented without express or implied warranty. Users are responsible for their application of any products specified in these Application Notes.

Please e-mail any questions or comments pertaining to these Application Notes along with the full title name and filename, located in the lower right corner, directly to the Avaya Solution & Interoperability Test Lab at [interoplabnotes@list.avaya.com](mailto:interoplabnotes@list.avaya.com)